KA01340D/44/HU/02.19

71432909 2019-02-01

# Rövid kezelési útmutató Áramlásmérő Proline 300

PROFINET távadó elektromágneses érzékelővel

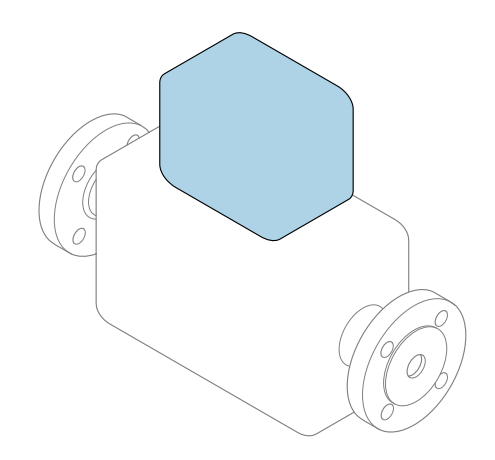

Ez az útmutató Rövid használati útmutató; nem helyettesíti a készülékhez tartozó Használati útmutatót.

Rövid használati útmutató 2/2 rész: távadó A távadóval kapcsolatos információkat tartalmazza.

Rövid használati útmutató 1/2 rész: érzékelő →  $\triangleq$  3

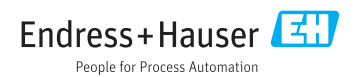

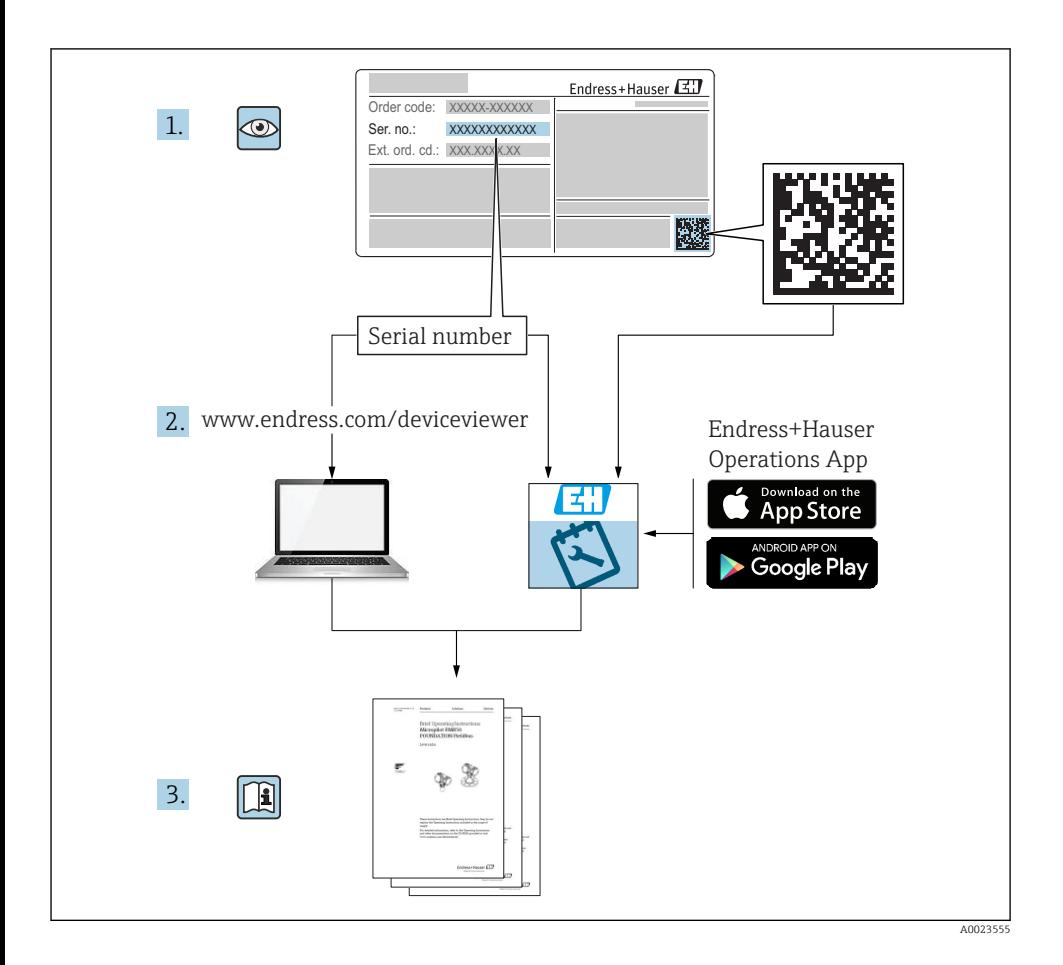

# <span id="page-2-0"></span>Rövid használati útmutató az áramlásmérő eszközhöz

A készülék egy távadóból és egy érzékelőből áll.

A két alkatrész üzembe helyezésének folyamatát két külön kézikönyv tartalmazza, melyek az áramlásmérő Rövid használati útmutatóját képezik:

- Rövid használati útmutató, 1. rész: érzékelő
- Rövid használati útmutató, 2. rész: távadó

Az áramlásmérő üzembe helyezésekor olvassa el mindkét Rövid használati útmutatót, mivel azok tartalmilag kiegészítik egymást:

## Rövid használati útmutató, 1. rész: érzékelő

Az Érzékelő rövid használati útmutatója a mérőberendezés beszereléséért felelős szakembereknek szól.

- Átvétel és a termék azonosítása
- Tárolás és szállítás
- Beépítés

## Rövid használati útmutató, 2. rész: távadó

A Távadó rövid használati útmutatója a mérőberendezés beüzemeléséért, konfigurálásáért és parametrizálásáért felelős szakembereknek szól (az első mérés megkezdésével bezárólag).

- Termékleírás
- Beépítés
- Elektromos csatlakoztatás
- Üzemelési lehetőségek
- Rendszer-integráció
- Üzembe helyezés
- Diagnosztikai információk

# További eszközdokumentáció

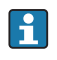

A jelen Rövid használati útmutató a Rövid használati útmutató 2. része: távadó.

A "Rövid használati útmutató 1. része: érzékelő" itt érhető el:

- Internet: [www.endress.com/deviceviewer](http://www.endress.com/deviceviewer)
- Okostelefon/tablet: *Endress+Hauser Operations App*

A készülékre vonatkozó részletes információk megtalálhatók a Használati útmutatóban és a többi dokumentációban:

- Internet: [www.endress.com/deviceviewer](http://www.endress.com/deviceviewer)
- Okostelefon/tablet: *Endress+Hauser Operations App*

# Tartalomjegyzék

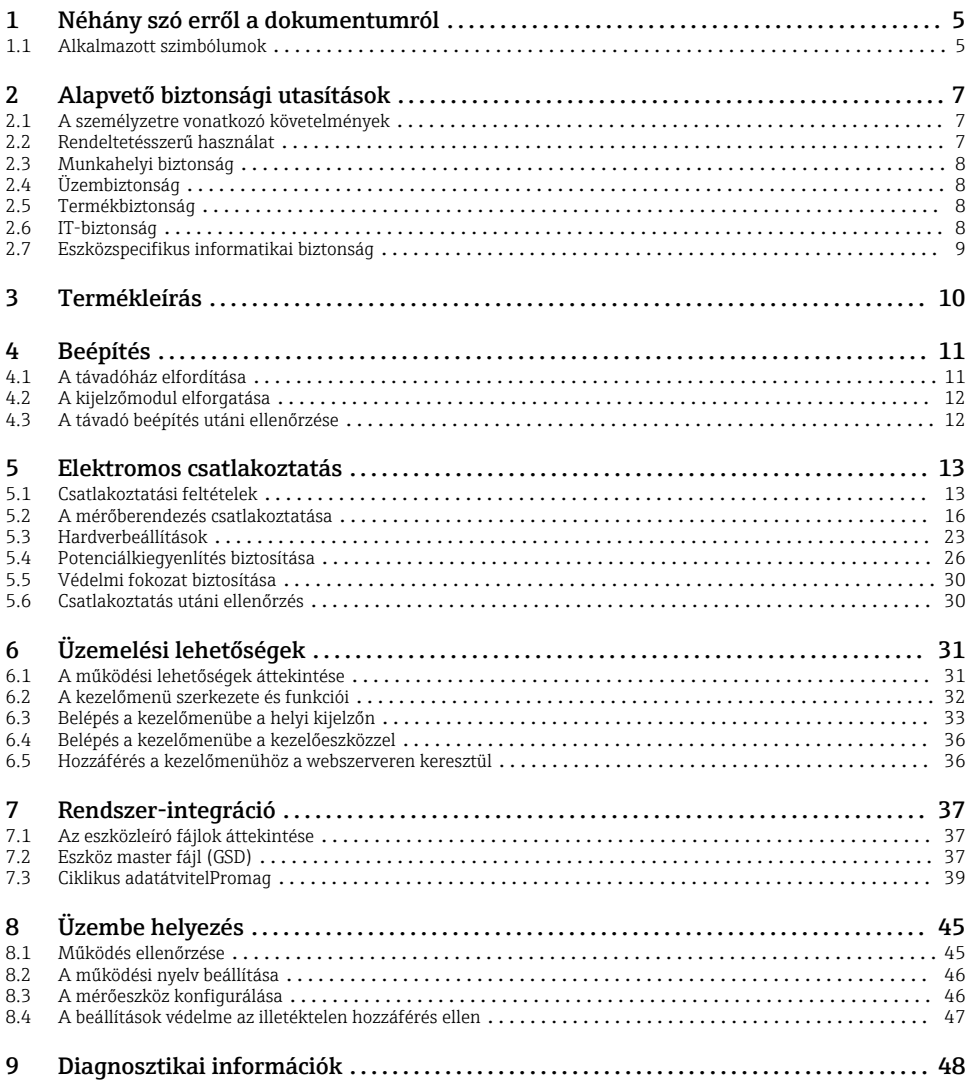

## <span id="page-4-0"></span>1 Néhány szó erről a dokumentumról

## 1.1 Alkalmazott szimbólumok

#### 1.1.1 Biztonsági szimbólumok

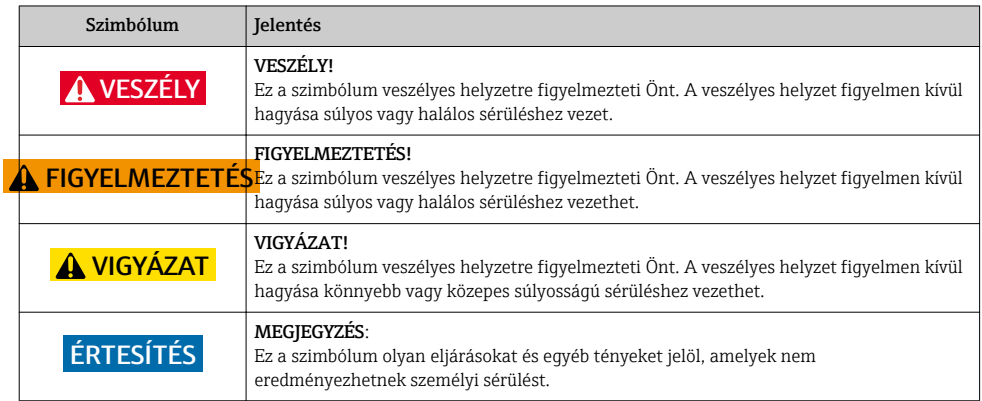

#### 1.1.2 Bizonyos típusú információkra vonatkozó szimbólumok

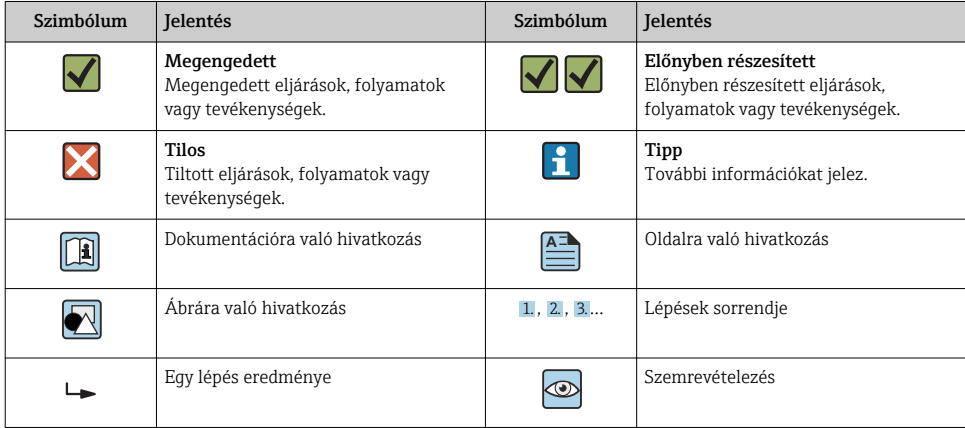

#### 1.1.3 Elektromos szimbólumok

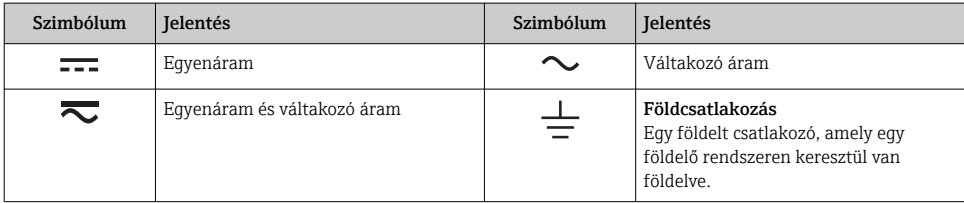

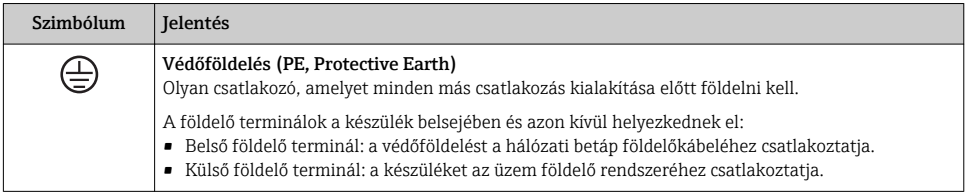

#### 1.1.4 Kommunikációs szimbólumok

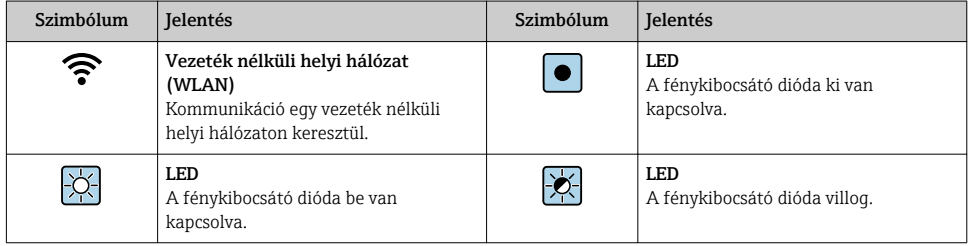

#### 1.1.5 Eszköz szimbólumok

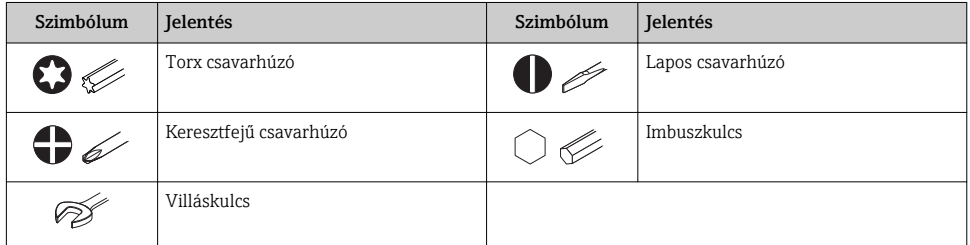

### 1.1.6 Szimbólumok az ábrákon

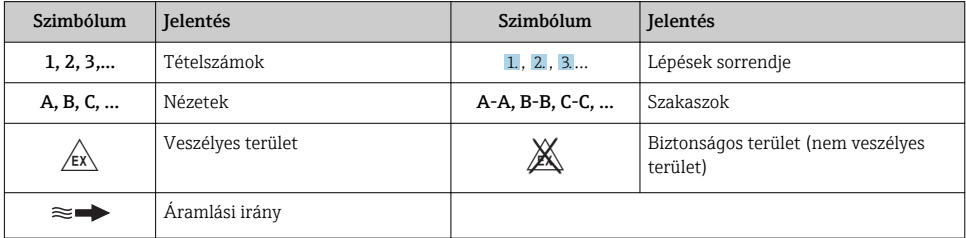

# <span id="page-6-0"></span>2 Alapvető biztonsági utasítások

## 2.1 A személyzetre vonatkozó követelmények

A személyzetnek az alábbi követelményeket kell teljesítenie a feladatai elvégzése érdekében:

- ‣ Szakképzett szakemberek, akik az adott feladathoz megfelelő szakképesítéssel rendelkeznek.
- ‣ Rendelkeznek az üzem tulajdonosának/üzemeltetőjének engedélyével.
- ‣ Ismerik a szövetségi/nemzeti szabályozásokat.
- ‣ A munka megkezdése előtt elolvassák és értelmezik az útmutató, a kiegészítő dokumentáció, valamint a tanúsítványok szerinti utasításokat (az alkalmazástól függően).
- ‣ Betartják az utasításokat és az alapvető feltételeket.

## 2.2 Rendeltetésszerű használat

#### Alkalmazás és közeg

A jelen Rövid használati útmutatóban leírt mérőeszköz kizárólag legalább 5 µS/cm vezetőképességű folyadékok áramlásának mérésére szolgál.

A megrendelt változattól függően a mérőeszközzel potenciálisan robbanásveszélyes, gyúlékony, mérgező és oxidáló közegeket is mérhet.

A higiéniás alkalmazásra, veszélyes, vagy az üzemi nyomás miatti fokozott kockázatú területeken történő felhasználásra kialakított mérőeszközök adattábláján a felhasználási terület fel van tüntetve.

Annak érdekében, hogy a mérőeszköz a működési idő alatt megfelelő állapotban maradjon:

- ‣ Tartsa be a megadott nyomás- és hőmérséklet-tartományt.
- ‣ A mérőeszközt csak az adattáblán szereplő adatoknak és a Használati útmutatóban, valamint a kiegészítő dokumentációban felsorolt általános feltételeknek megfelelően használja.
- ‣ Az adattábla alapján ellenőrizze, hogy a megrendelt eszköz veszélyes területen történő használata engedélyezett-e (pl. robbanásvédelem, nyomástartó berendezések biztonsága).
- ‣ A mérőeszközt csak olyan közegekhez használja, melyekkel szemben az ezen anyagokkal érintkezésbe kerülő alkatrészek ellenállóak.
- ‣ Ha a mérőeszközt nem atmoszferikus hőmérsékleten működtetik, akkor elengedhetetlen a kapcsolódó dokumentációban meghatározott alapvető feltételeknek való megfelelés.
- ‣ A mérőeszközt folyamatosan védeni kell a környezeti hatások okozta korrózió ellen.

#### Helytelen használat

A nem rendeltetésszerű használat veszélyeztetheti a biztonságot. A gyártó nem felel a nem megfelelő vagy nem rendeltetésszerű használatból eredő károkért.

## **A FIGYELMEZTETÉS**

#### Korrozív vagy abrazív hatású folyadékok és a környezeti feltételek miatti törés veszélye!

- ‣ Ellenőrizze, hogy a folyadék és az érzékelő anyaga kompatibilis-e egymással.
- ‣ Biztosítsa, hogy a folyadékkal érintkezésbe kerülő valamennyi anyag ellenálló legyen a folyadék hatásaival szemben.
- ‣ Tartsa be a megadott nyomás- és hőmérséklet-tartományt.

### <span id="page-7-0"></span>ÉRTESÍTÉS

#### Határesetek igazolása:

‣ Speciális folyadékok és tisztítófolyadékok esetén az Endress+Hauser örömmel nyújt segítséget a nedvesített alkatrészek korrózióállóságának ellenőrzésében, de semmilyen garanciát vagy felelősséget nem vállal, mivel a hőmérséklet, a koncentráció vagy a szennyeződések mennyiségének kismértékű változása megváltoztathatja a korrózióállósági jellemzőket.

#### Fennmaradó kockázat

### **A FIGYELMEZTETÉS**

#### Az elektronika és a közeg a felületek felmelegedését okozhatják. Ez égésveszélyt jelent!

‣ Magasabb folyadék-hőmérséklet esetén az égési sérülések megelőzése érdekében biztosítson érintés elleni védelmet.

## 2.3 Munkahelyi biztonság

Az eszközön és az eszközzel végzett munkák esetén:

‣ A szükséges személyi védőfelszerelést a szövetségi/nemzeti előírások szerint kell viselni.

A csővezetékeken végzett hegesztés esetén:

‣ A hegesztőegységet ne földelje a mérőberendezésre.

Az eszközön és az eszközzel nedves kézzel végzett munkák esetén:

‣ Az áramütés megnövekedett kockázata miatt kesztyűt kell viselni.

## 2.4 Üzembiztonság

Sérülésveszély.

- ‣ A készüléket csak megfelelő és üzembiztos műszaki állapotban működtesse.
- ‣ Az üzemeltető felel a készülék zavartalan működéséért.

## 2.5 Termékbiztonság

Ez a mérőeszköz a jó műszaki gyakorlatnak megfelelően, a legmagasabb szintű biztonsági követelményeknek való megfelelés szerint lett kialakítva és tesztelve, ezáltal biztonságosan üzemeltethető állapotban hagyta el a gyárat.

Megfelel az általános biztonsági előírásoknak és a jogi követelményeknek. Az eszközspecifikus EU megfelelőségi nyilatkozatban felsorolt EU-irányelveknek is megfelel. Az Endress+Hauser ezt a CE-jelölés eszközön való feltüntetésével erősíti meg.

## 2.6 IT-biztonság

A jótállásunk csak abban az esetben érvényes, ha az eszköz beépítése és használata a Használati útmutatóban leírtaknak megfelelően történik. Az eszköz a beállítások véletlen megváltoztatása elleni biztonsági mechanizmusokkal van ellátva.

A biztonsági szabványokkal összhangban lévő informatikai (IT) biztonsági intézkedéseket, amelyek célja, hogy kiegészítő védelmet nyújtsanak az eszköz és a kapcsolódó adatátvitel szempontjából, maguknak a felhasználóknak kell végrehajtaniuk.

## <span id="page-8-0"></span>2.7 Eszközspecifikus informatikai biztonság

Az eszköz számos sajátos funkciót biztosít a kezelő védelmét szolgáló intézkedések támogatására. Ezeket funkciókat a felhasználó beállíthatja, és megfelelő használatuk esetén szavatolják a fokozott üzembiztonságot.

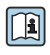

Az eszközspecifikus informatikai biztonsággal kapcsolatos részletes információk az eszköz Használati útmutatójában találhatók.

### 2.7.1 Szerviz interfészen keresztüli hozzáférés (CDI-RJ45)

Az eszköz a szerviz interfészen (CDI-RJ45) keresztül csatlakoztatható a hálózathoz. Az eszközspecifikus funkciók garantálják az eszköz biztonságos működését egy hálózatban.

Javasoljuk a nemzeti és nemzetközi biztonsági bizottságok, például az IEC/ISA62443 vagy az IEEE által meghatározott vonatkozó ipari szabványok és iránymutatások alkalmazását. Ezek szervezeti biztonsági intézkedéseket tartalmaznak, mint például a hozzáférési engedélyek kiosztása, valamint műszaki intézkedéseket, mint a hálózat szegmentálása.

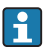

Az eszközt egy gyűrű-topológiába lehet integrálni. Az eszközt a jelkimeneti kapocs csatlakozásán (1. kimenet) és a szervizcsatlakozón (CDI-RJ45) keresztül lehet integrálni .

# <span id="page-9-0"></span>3 Termékleírás

Az eszköz egy Proline 300 távadót és egy elektromágneses Proline Promag érzékelőt tartalmaz.

Az eszköz kompakt változatban is elérhető:

A távadó és az érzékelő egy mechanikus egységet képez.

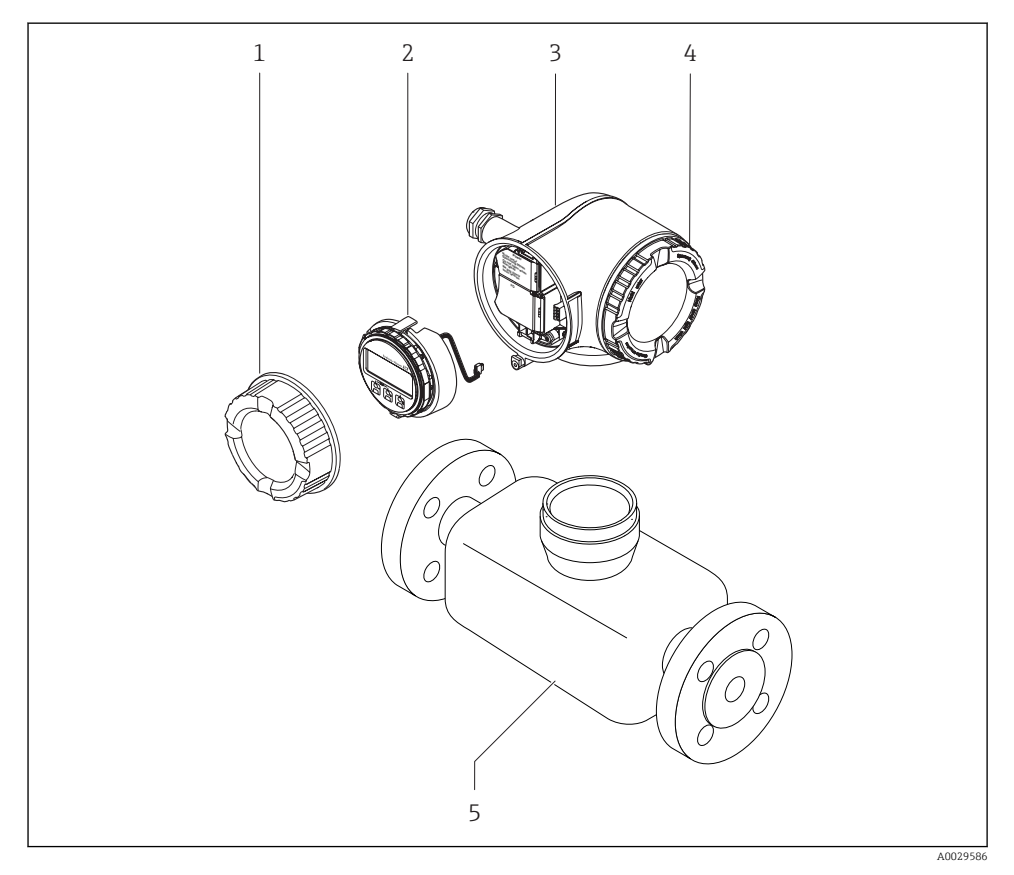

- *1 Csatlakozódoboz fedele*
- *2 Kijelző modul*
- *3 Távadó burkolat*
- *4 Elektronikadoboz fedele*
- *5 Érzékelő*

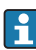

Az eszköz használata DKX001 távoli kijelző- és kezelőmodullal →  $\triangleq$  23.

A termék leírásával kapcsolatos részletes információk az eszköz Használati útmutatójában találhatók

# <span id="page-10-0"></span>4 Beépítés

Az érzékelő felszerelésével kapcsolatos részletes információk az érzékelő Rövid használati útmutatójában találhatók [→ 3](#page-2-0)

## 4.1 A távadóház elfordítása

A kapcsolódobozhoz vagy a kijelzőmodulhoz való könnyebb hozzáférés érdekében a távadó házát el lehet fordítani.

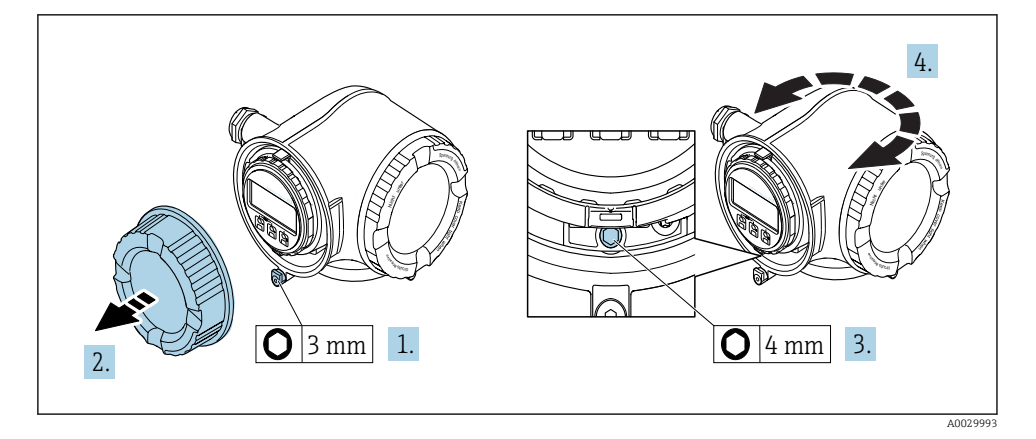

- 1. Az eszköz változatától függően: lazítsa meg a csatlakozódoboz fedelének rögzítőbilincsét.
- 2. Csavarozza le a csatlakozódoboz fedelét.
- 3. Hajtsa ki a rögzítőcsavart.
- 4. Forgassa a házat a kívánt helyzetbe.
- 5. Húzza meg szorosan a rögzítőcsavart.
- 6. Csavarozza fel a csatlakozódoboz fedelét
- 7. Az eszköz változatától függően: szerelje fel a csatlakozódoboz fedelének rögzítőbilincsét.

## <span id="page-11-0"></span>4.2 A kijelzőmodul elforgatása

Az olvashatóság és a kezelhetőség optimalizálása érdekében a kijelzőmodult el lehet forgatni.

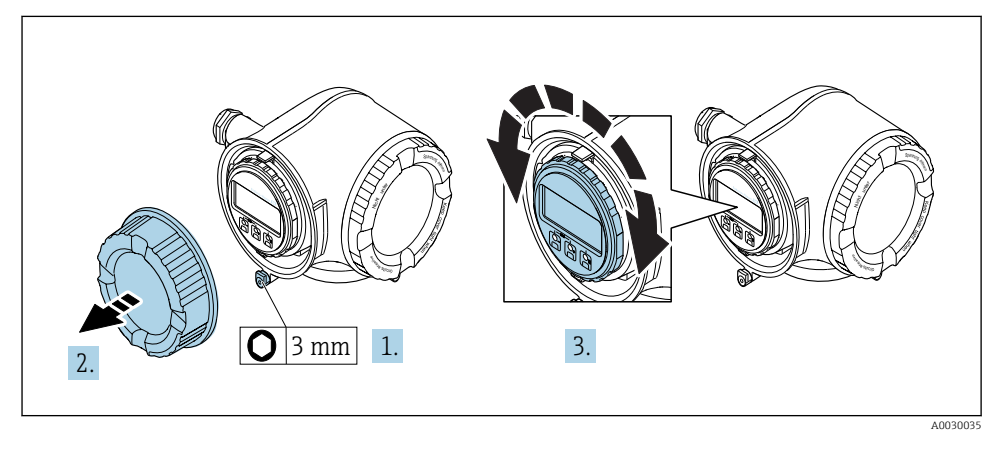

- 1. Az eszköz változatától függően: lazítsa meg a csatlakozódoboz fedelének rögzítőbilincsét.
- 2. Csavarozza le a csatlakozódoboz fedelét.
- 3. Forgassa el a kijelzőmodult a kívánt helyzetbe: max. 8 × 45° minden irányban.
- 4. Csavarozza fel a csatlakozódoboz fedelét.
- 5. Az eszköz változatától függően: szerelje fel a csatlakozódoboz fedelének rögzítőbilincsét.

## 4.3 A távadó beépítés utáni ellenőrzése

Az alábbi műveleteket követően minden esetben el kell végezni a beépítés utáni ellenőrzést:

- A távadóház elforgatása
- A kijelzőmodul elforgatása

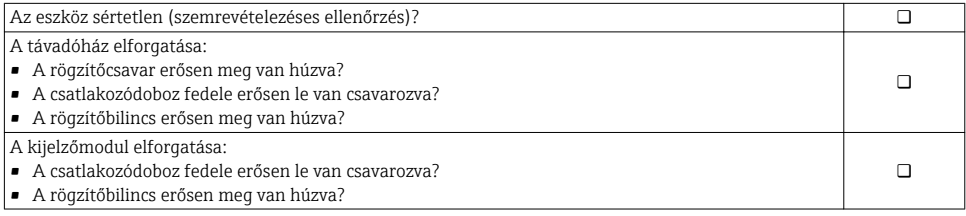

# <span id="page-12-0"></span>5 Elektromos csatlakoztatás

### ÉRTESÍTÉS

#### A mérőberendezés nem rendelkezik belső megszakítóval.

- ‣ Ezért egy kapcsolóval vagy egy tápáramköri megszakítóval lássa el a mérőeszközt, hogy a tápellátás könnyen leválasztható legyen a hálózatról.
- ‣ Bár a mérőberendezés egy biztosítékkal van ellátva, a rendszerbe további túláramvédelmet (maximum 10 A) kell beépíteni.

## 5.1 Csatlakoztatási feltételek

#### 5.1.1 Szükséges eszközök

- Kábelek bevezetéséhez: Használja a megfelelő szerszámokat
- Rögzítőbilincshez: imbuszkulcs 3 mm
- Vezetékcsupaszoló
- Sodrott kábelek használata esetén: Krimpelő fogó az érvéghüvelyekhez
- Kábelek kiszereléséhez a terminálból: Lapos pengéjű csavarhúzó ≤ 3 mm (0.12 in)

#### 5.1.2 Az összekötő kábelekre vonatkozó követelmények

Az ügyfél által biztosított összekötő kábeleknek az alábbi követelményeknek kell megfelelniük.

#### Elektromos biztonság

A hatályos szövetségi/országos előírásoknak megfelelően.

#### Védőföldelő kábel

Kábel ≥2.08 mm<sup>2</sup> (14 AWG)

A földelési impedanciának kisebbnek kell lennie, mint 1 Ω.

#### Megengedett hőmérséklet-tartomány

- A telepítés helyszínén hatályos országos felszerelési irányelveket be kell tartani.
- A kábeleknek megfelelőeknek kell lenniük a várható minimális és maximális hőmérsékletekhez.

#### Tápkábel

Normál szerelőkábel használata elegendő.

#### Kábel átmérője

- Mellékelt tömszelencék:
- M20 × 1,5 ⌀ 6 … 12 mm (0.24 … 0.47 in)kábellel • Rugós terhelésű terminálok: sodrott, valamint érvéghüvellyel ellátott sodrott kábelekhez alkalmas.

A vezető keresztmetszete 0.2 … 2.5 mm2 (24 … 12 AWG).

### Jelkábel

*PROFINET*

Az IEC 61156-6 szabvány a PROFINET-hez használt kábel minimumkategóriáját CAT 5-ben határozza meg. CAT 5e és CAT 6 ajánlott.

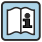

A PROFINET hálózatok tervezésével és telepítésével kapcsolatos további információkért lásd: "PROFINET Cabling and Interconnection Technology" (PROFINET kábelezési és csatlakoztatási technológia), PROFINET útmutató

*0/4 ... 20 mA*

Normál szerelőkábel használata elegendő.

*Impulzus/frekvencia/kapcsoló kimenet*

Normál szerelőkábel használata elegendő.

*Relékimenet*

Normál szerelőkábel használata elegendő.

*0/4 ... 20 mA árambemenet*

Normál szerelőkábel használata elegendő.

*Állapotbemenet*

Normál szerelőkábel használata elegendő.

#### Az összekötő kábelre vonatkozó követelmények

*Opcionálisan használható összekötő kábel*

A rendelési opciótól függően kábellel kerül szállításra

- A mérőberendezés rendelési kódja: 030 rendelési kód "Kijelző; kezelés", O opcióhoz vagy
- $\bullet$  A mérőberendezés rendelési kódja: 030 rendelési kód "Kijelző; kezelés", M opcióhoz és
- A DKX001 rendelés kódja: 040 rendelési kód a "Kábel", A, B, D, E opcióhoz

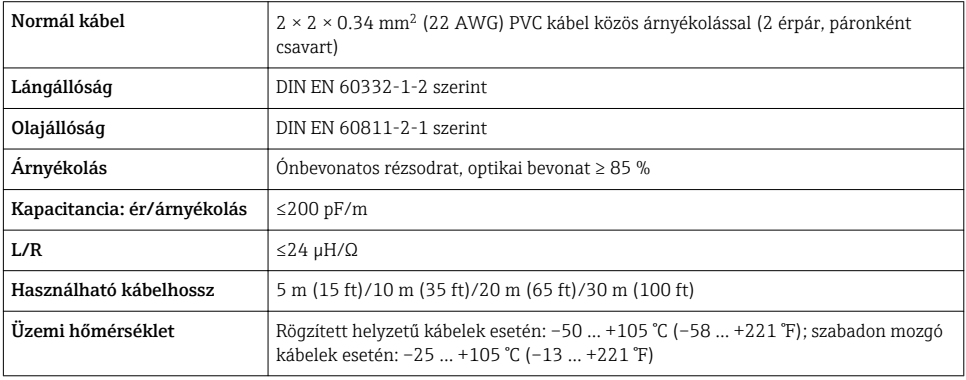

#### *Normál kábel – ügyfélspecifikus kábel*

A szállítmány nem tartalmazza a kábelt, azt az ügyfélnek kell biztosítania (max. 300 m (1000 ft)) a következő rendelési opció esetén:

A DKX001 rendelés kódja: 040 rendelési kód "Kábel", 1 "Nincs, ügyfél által biztosítva 300 m" opcióhoz

Egy normál kábel használható összekötő kábelként.

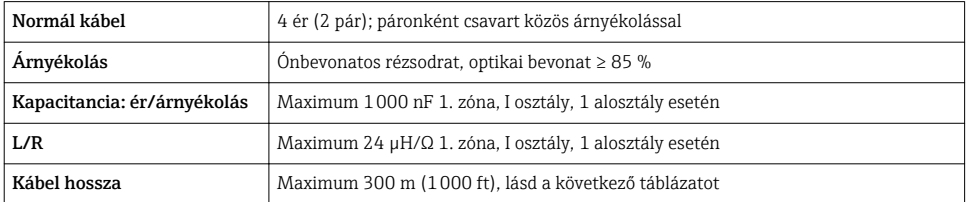

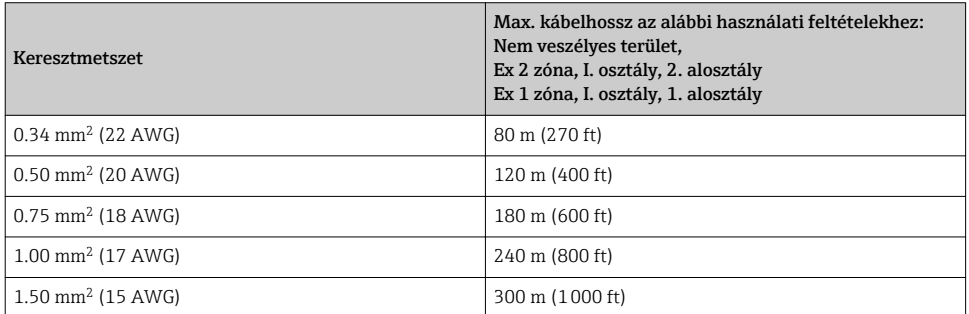

#### <span id="page-15-0"></span>5.1.3 Terminálkiosztás

#### Távadó: tápfeszültség, bemenet/kimenetek

A bemenetek és kimenetek terminálkiosztása az eszköz egyedi rendelési változatától függ. Az eszközspecifikus terminálkiosztás a terminálfedélen lévő öntapadó címkén található.

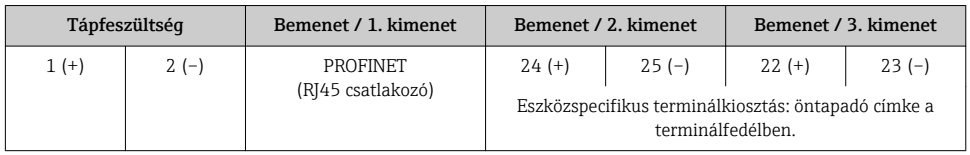

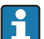

A távoli kijelző és a kezelőmodul terminálkiosztása →  $\triangleq$  23.

#### 5.1.4 A mérőeszköz előkészítése

### ÉRTESÍTÉS

#### A ház nem megfelelő tömítése!

Veszélyeztetheti a mérőeszköz működésének megbízhatóságát.

- ‣ Használjon a védelmi fokozatnak megfelelő tömszelencéket.
- 1. Vegye ki a vakdugót, ha van.
- 2. Ha a mérőeszköz tömszelencék nélkül lett szállítva: Biztosítsa a megfelelő tömszelencét az összekötő kábelhez.
- 3. Ha a mérőeszköz tömszelencékkel lett szállítva: Vegye figyelembe az összekötő kábelekre vonatkozó követelményeket →  $\triangleq 13$ .

## 5.2 A mérőberendezés csatlakoztatása

### ÉRTESÍTÉS

#### Az elektromos biztonság korlátozása a helytelen bekötés következtében!

- ‣ Az elektromos bekötést csak megfelelő képesítéssel rendelkező szakemberek végezhetik.
- ‣ Vegye figyelembe a szövetségi/országos beépítési szabályokat és előírásokat.
- ‣ Tartsa be a munkahelyre vonatkozó helyi biztonsági szabályokat.
- ► Minden esetben kösse be a védőföldelés kábelét ⊕, mielőtt a további kábeleket csatlakoztatná.
- ‣ Robbanásveszélyes légkörben történő alkalmazás esetén vegye figyelembe az eszközre vonatkozó Robbanásvédelmi dokumentáció előírásait.

#### 5.2.1 A távadó csatlakoztatása

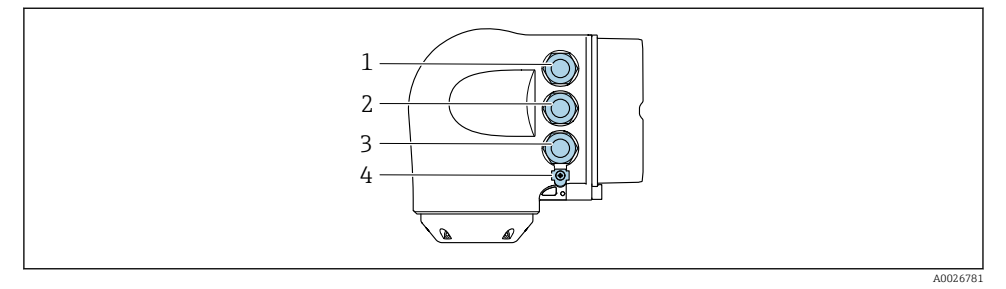

- *1 Terminálcsatlakozás a tápfeszültséghez*
- *2 Terminálcsatlakozás a jelátvitel, bemenet/kimenet számára*
- *3 Terminálcsatlakozás a jelátvitel, bemenet/kimenet számára vagy terminálcsatlakozás a szerviz interfészen (CDI-RJ45) keresztüli hálózati kapcsolathoz; opcionális: csatlakozás külső WLAN antennához vagy távoli kijelzőhöz és DKX001 kezelőmodulhoz*
- *4 Védőföldelés (PE, Protective Earth)*

Az eszköz PROFINET és az elérhető bemenetek/kimenetek segítségével történő csatlakoztatásán túlmenően további csatlakozási lehetőségek állnak rendelkezésre:

- Az eszköz hálózatba történő integrálása a szerviz interfész (CDI-RJ45)  $\rightarrow \cong 21$ segítségével.
- Az eszközt gyűrűtopológia szerint integrálja  $\rightarrow \equiv 22$ .

#### Az PROFINET csatlakozó csatlakoztatása

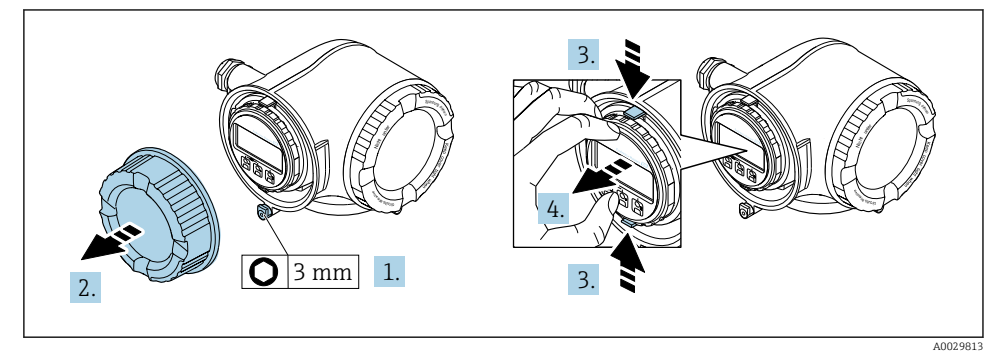

- 1. Lazítsa meg a csatlakozórekesz fedelének rögzítőbilincsét.
- 2. Csavarozza le a csatlakozódoboz fedelét.
- 3. Nyomja össze a kijelzőmodul tartójának füleit.
- 4. Távolítsa el a kijelzőmodul tartóját.

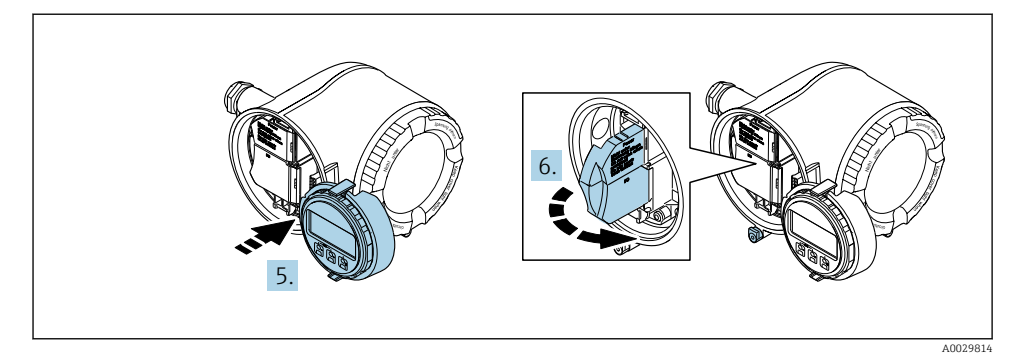

- 5. Csatlakoztassa a tartót az elektronikadoboz széléhez.
- 6. Nyissa fel a terminálfedelet.

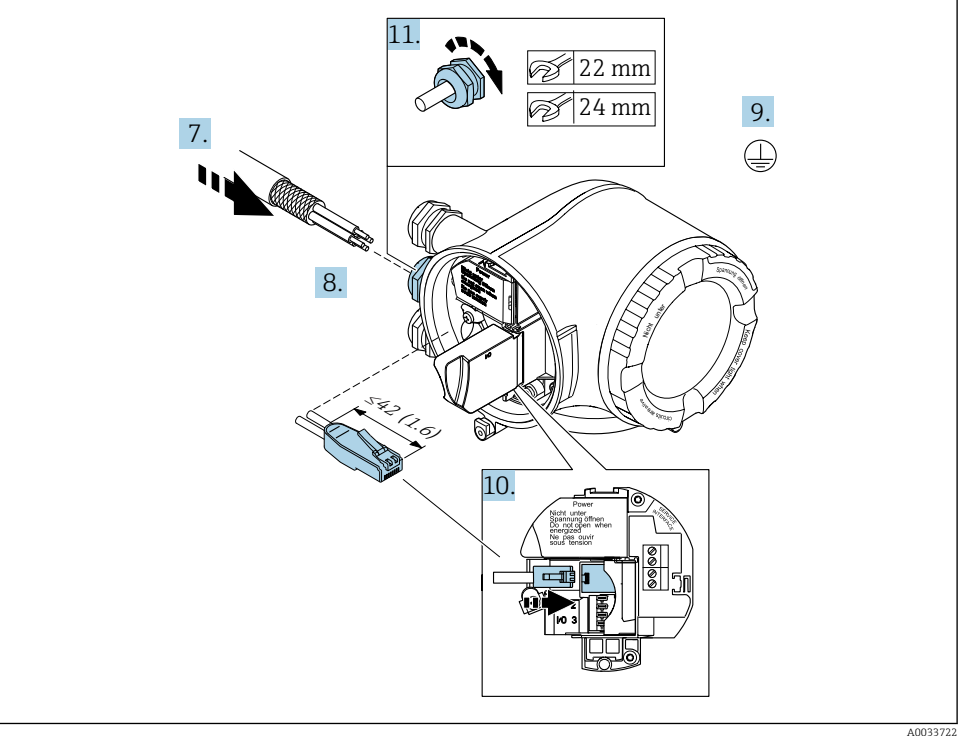

- 
- 7. Tolja be a kábelt a kábelbevezetésen keresztül. A szoros tömítés biztosítása érdekében ne távolítsa el a tömítőgyűrűt a kábelbevezetésből.
- 8. Csupaszolja le a kábelt és az érvégeket és csatlakoztassa az RJ45 csatlakozóhoz.
- 9. Csatlakoztassa a védőföldelést.
- 10. Csatlakoztassa az RJ45 csatlakozót.
- 11. Erősen húzza meg a kábeltömszelencéket.
	- Ezzel befejeződött a(z) PROFINET csatlakoztatási folyamat.

#### A tápfeszültség és a kiegészítő bemenetek/kimenetek csatlakoztatása

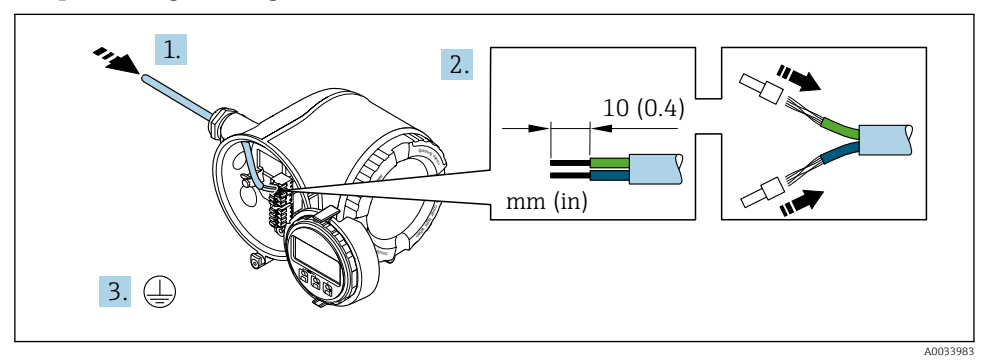

- 1. Tolja be a kábelt a kábelbevezetésen keresztül. A szoros tömítés biztosítása érdekében ne távolítsa el a tömítőgyűrűt a kábelbevezetésből.
- 2. Csupaszolja le a kábelt és a vezetékek végeit. Sodrott kábelek esetén használjon érvéghüvelyeket.
- 3. Csatlakoztassa a védőföldelést.

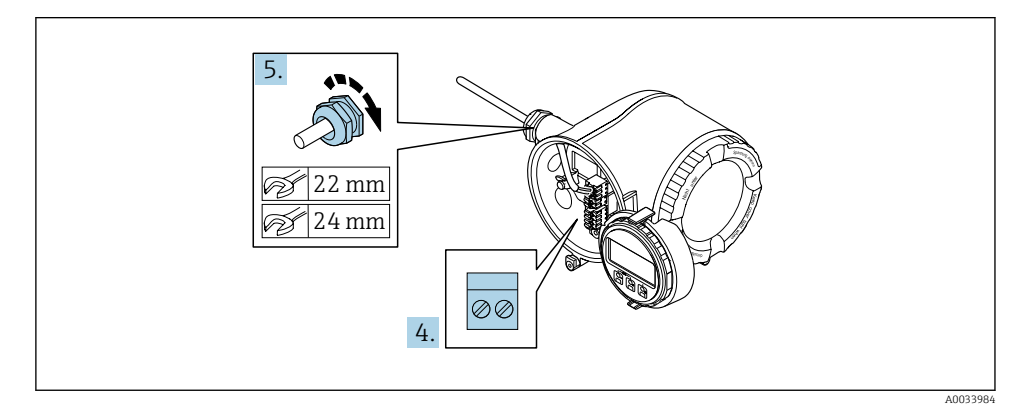

- 4. A kábelt a terminálkiosztás szerint csatlakoztassa.
	- $\rightarrow$  Ielkábel terminálkiosztása: az eszközspecifikus terminálkiosztás a terminálfedélben található öntapadó címkén látható. Tápfeszültség terminálkiosztása: öntapadó címke a terminálfedélben vagy  $\rightarrow$   $\blacksquare$  16.
- 5. Erősen húzza meg a kábeltömszelencéket.
	- Ezzel befejeződött a kábelcsatlakoztatási folyamat.
- 6. Zárja le a terminálfedelet.
- 7. Szerelje be a kijelzőmodul tartóját az elektronikadobozba.
- 8. Csavarozza fel a csatlakozódoboz fedelét.
- 9. Húzza meg a csatlakozódoboz fedelének rögzítőbilincsét.

#### Kábel eltávolítása

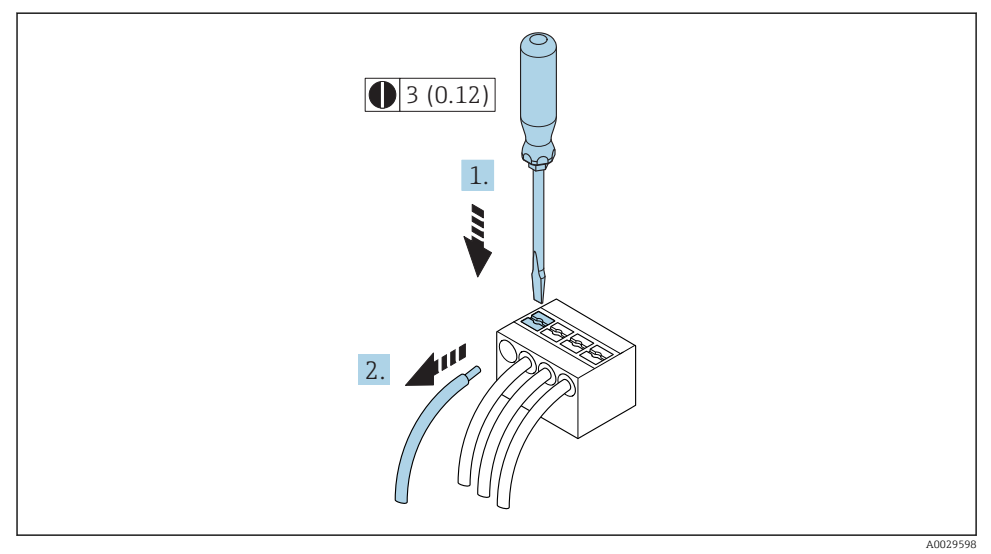

#### *1 Mértékegység: mm (inch)*

- 1. A kábel eltávolításához egy síklapú csavarhúzó segítségével fejtsen ki nyomást a két terminálnyílás közötti résben
- 2. miközben a kábelvéget egyidejűleg kifelé húzza a terminálból.

### <span id="page-20-0"></span>5.2.2 A távadó integrálása egy hálózatba

Ez a rész csak a készülék hálózatba történő integrálásának alapvető lépéseit mutatja be.

#### A szerviz interfészen keresztüli integrálás

Az eszköz integrálása a szerviz interfész (CDI-RJ45) csatlakozásán keresztül történik.

Csatlakoztatáskor a következőket vegye figyelembe:

- Javasolt kábel: CAT 5e, CAT 6 vagy CAT 7, árnyékolt csatlakozóval (pl. márka: YAMAICHI; alkatrész sz.: Y-ConProfixPlug63 / Termékazonosító (ID): 82-006660)
- Maximális kábelvastagság: 6 mm
- A csatlakozó hossza, beleértve a hajlításvédelmet is: 42 mm
- Hajlítási sugár: 5 x kábelvastagság

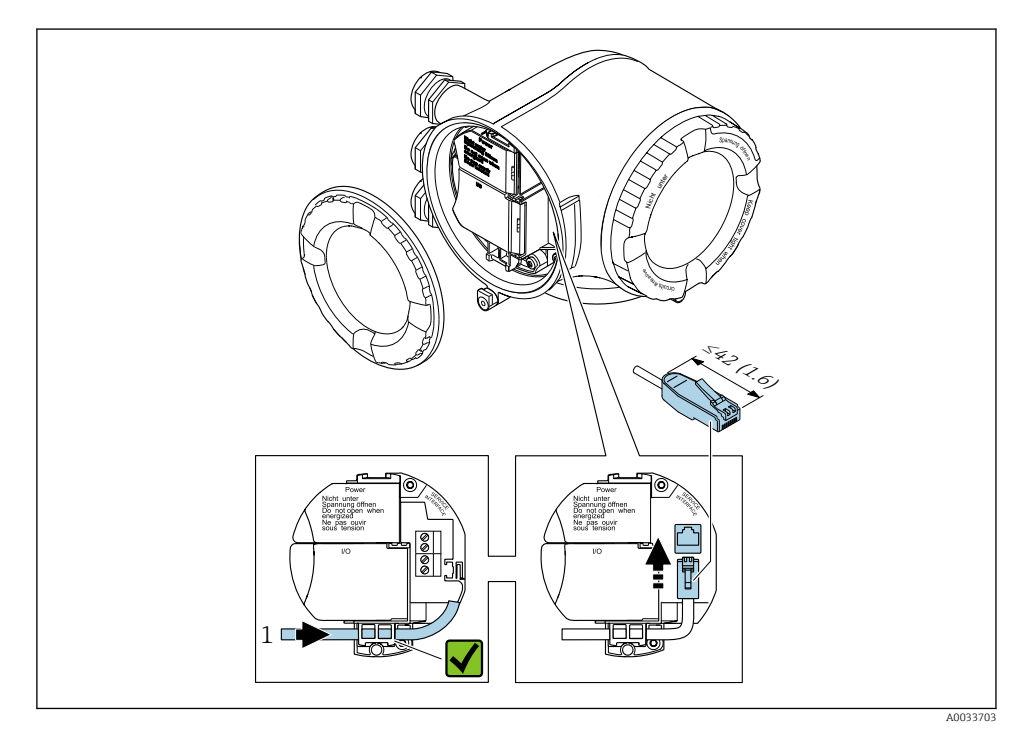

*1 Szerviz interfész (CDI-RJ45)*

Az RJ45 és az M12 csatlakozóhoz opcionálisan egy adapter kapható: "Accessories" (tartozékok) rendelési kód, NB opció: "RJ45 M12 adapter (szerviz interfész)"

Az adapter a szerviz interfészt (CDI-RJ45) egy, a kábelbemenetre szerelt M12 csatlakozóval kapcsolja össze. Ezért a szerviz interfészhez való csatlakozást egy M12 csatlakozón keresztül lehet kialakítani a készülék felnyitása nélkül.

#### <span id="page-21-0"></span>Egy gyűrűtopológiába való integrálás

Az eszközt a jelkimeneti terminálcsatlakozáson (1. kimenet) és a szerviz interfészen (CDI-RJ45) keresztül lehet integrálni.

Csatlakoztatáskor a következőket vegye figyelembe:

- Javasolt kábel: CAT5e, CAT6 vagy CAT7, árnyékolt csatlakozóval (pl. márka: YAMAICHI; alkatrész sz.: Y-ConProfixPlug63 / Termékazonosító (ID): 82-006660)
- Maximális kábelvastagság: 6 mm
- A csatlakozó hossza, beleértve a hajlításvédelmet is: 42 mm
- Hajlítási sugár: 2,5 x kábelvastagság

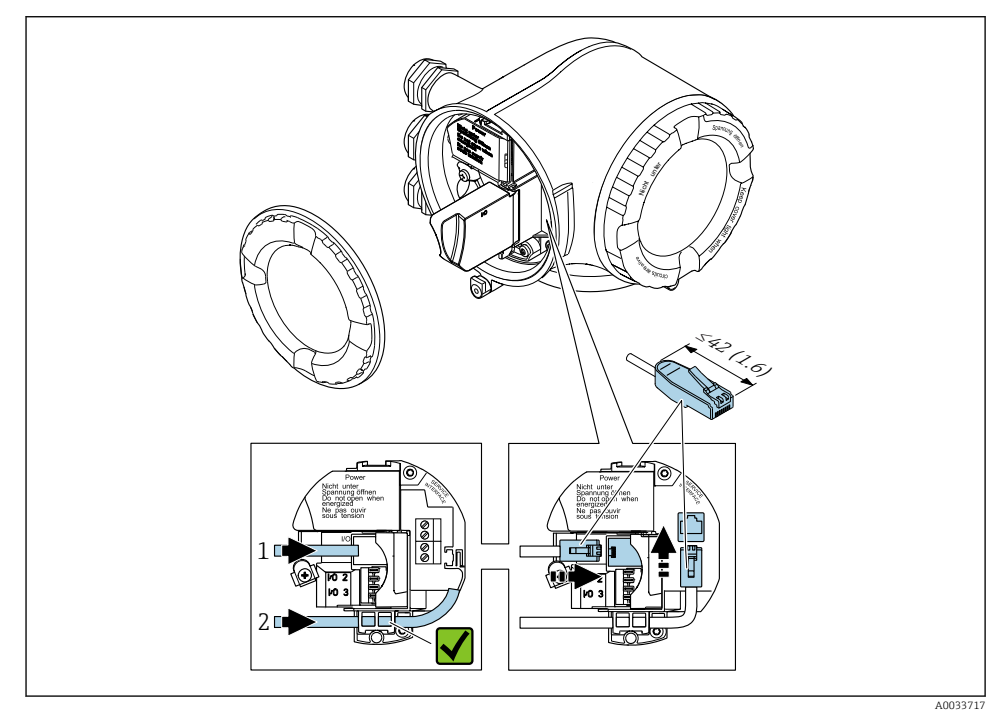

- *1 PROFINET csatlakozás*
- *2 Szerviz interfész (CDI-RJ45)*

Az RJ45 és az M12 csatlakozóhoz opcionálisan egy adapter kapható: "Accessories" (tartozékok) rendelési kód, NB opció: "RJ45 M12 adapter (szerviz interfész)"

Az adapter a szerviz interfészt (CDI-RJ45) egy, a kábelbemenetre szerelt M12 csatlakozóval kapcsolja össze. Ezért a szerviz interfészhez való csatlakozást egy M12 csatlakozón keresztül lehet kialakítani a készülék felnyitása nélkül.

#### <span id="page-22-0"></span>5.2.3 A DKX001 távoli kijelző- és kezelőmodul csatlakoztatása

A DKX001 távoli kijelző- és kezelőmodul opcionális kiegészítőként kapható. ÷

- A DKX001 távoli kijelző- és kezelőmodul csak a következő burkolatváltozattal kapható: a "Burkolat": A opció "Alumínium, bevonatos" rendelési kódja
- A mérőberendezés minden esetben egy vakfedéllel kerül szállításra, ha a DKX001 távoli kijelző- és kezelőmodult közvetlenül a mérőberendezéssel rendelték meg. A távadónál történő kijelzés és kezelés ebben az esetben nem lehetséges.
- Utólagos rendelés esetén a DKX001 távoli kijelző- és kezelőmodul nem csatlakoztatható egyidejűleg a berendezés meglévő kijelzőmoduljával. A távadóhoz egyidejűleg csak egy kijelző- vagy kezelőegység csatlakoztatható.

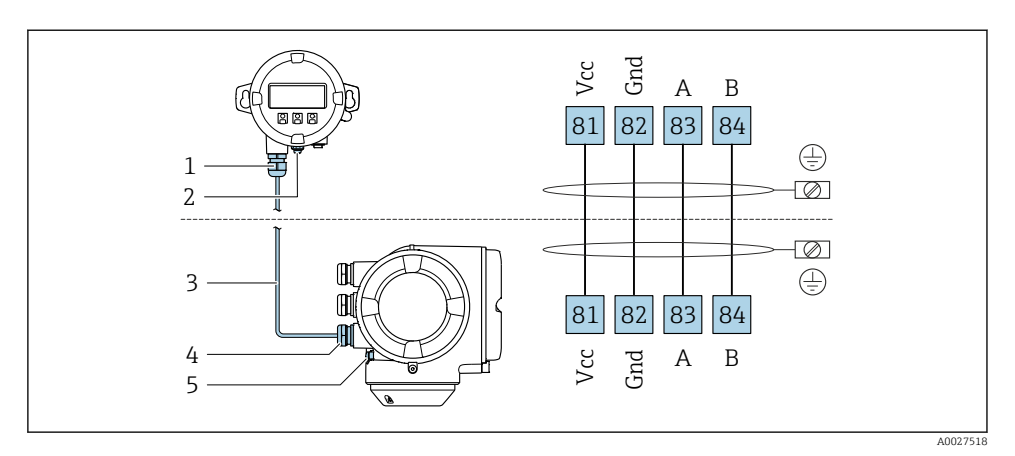

- *1 DKX001 távoli kijelző- és kezelőmodul*
- *2 Védőföldelés (PE)*
- *3 Összekötő kábel*
- *4 Mérőeszköz*
- *5 Védőföldelés (PE)*

## 5.3 Hardverbeállítások

#### 5.3.1 Az eszköz nevének beállítása

Egy mérési pont könnyen beazonosítható az üzemen belül a címkenév alapján. A címkenév megegyezik az eszköz nevével (állomásnév a PROFINET jellemzőkben). A gyárilag kijelölt eszköznevet az automatizálási rendszer DIP-kapcsolóival lehet módosítani.

Példa az eszköz nevére (gyári beállítás): EH-Promag300-XXXX

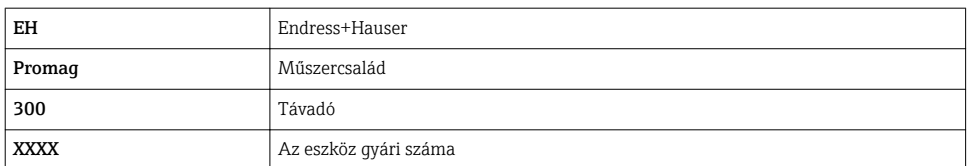

Az eszköz jelenleg használt neve itt látható Setup → Name of station szintén megjelenik.

#### Az eszköz nevének beállítása a DIP-kapcsolók használatával

Az eszköz nevének utolsó részét az 1–8 DIP-kapcsolók segítségével lehet beállítani. A címtartomány 1 és 254 között van (gyári beállítás: az eszköz gyári száma )

#### *A DIP-kapcsolók áttekintése*

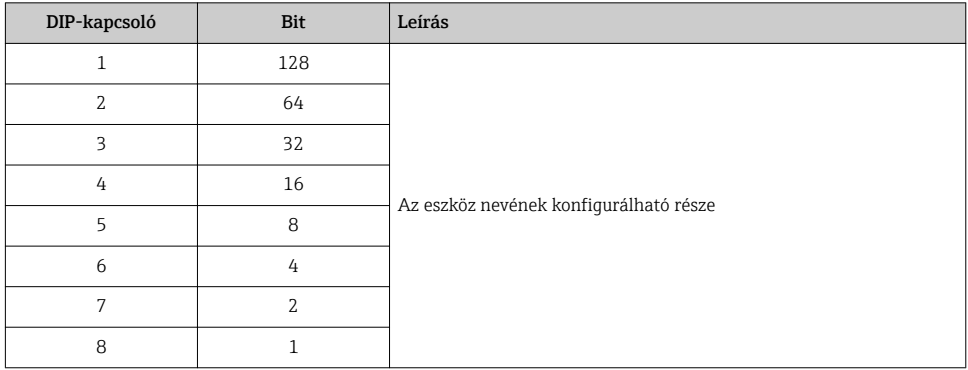

#### *Példa: Az eszköz nevének beállítása a következőre: EH-PROMAG300-065*

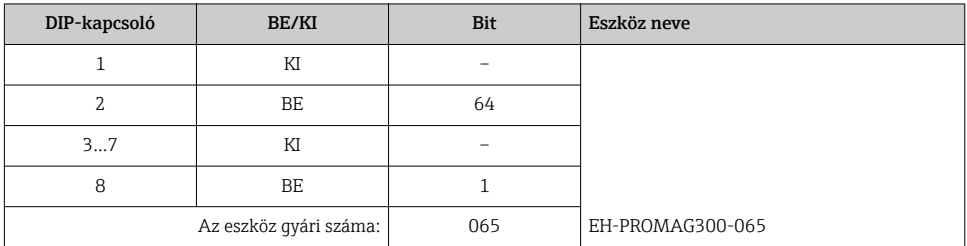

#### *Az eszköz nevének beállítása*

Áramütés veszélye a távadóház felnyitásakor!

- ‣ A távadóház felnyitása előtt:
- ‣ Válassza le az eszközt a tápellátásról.

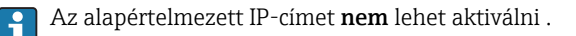

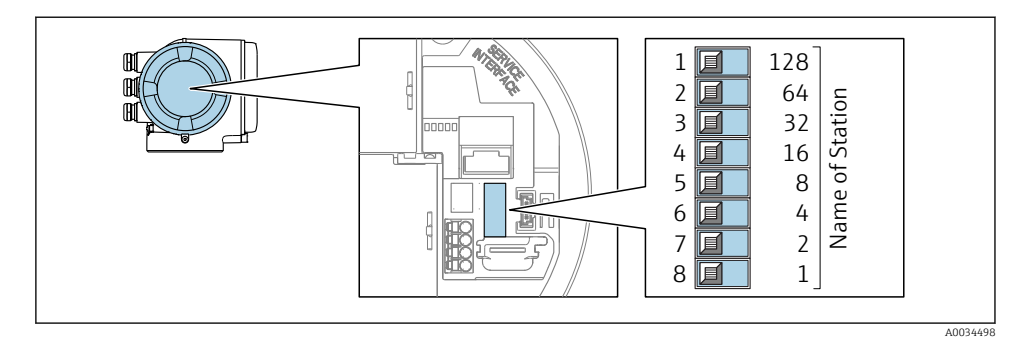

‣ Állítsa be az eszköz kívánt nevét a bemeneti/kimeneti elektronikai modulon lévő DIPkapcsolók segítségével.

#### Az eszköz nevének beállítása az automatizálási rendszeren keresztül

Az 1–8 DIP-kapcsolók mindegyikének **KI** állásban kell lennie (gyári beállítás) vagy mindegyikének BE állásban kell lennie, hogy az eszköz nevét az automatizálási rendszeren keresztül lehessen beállítani.

Az eszköz teljes neve (az állomásnév) egyénileg módosítható az automatizálási rendszeren keresztül.

- A gyári beállításként az eszköz nevének egy részét képező gyári szám nem kerül tárolásra. Nem lehet visszaállítani az eszköz nevét a gyári számot tartalmazó gyári beállításra. A gyári szám helyett "0" érték jelenik meg.
	- Ha az automatizálási rendszeren keresztül jelöli ki az eszköz nevét: az eszköz nevét kisbetűkkel adja meg.

#### 5.3.2 Az alapértelmezett IP-cím aktiválása

Az alapértelmezett 192.168.1.212 IP-cím DIP-kapcsoló segítségével aktiválható.

#### Az alapértelmezett IP-cím aktiválása DIP-kapcsolóval

Áramütés veszélye a távadóház felnyitásakor!

- ‣ A távadóház felnyitása előtt:
- ‣ Válassza le az eszközt a tápellátásról.

<span id="page-25-0"></span>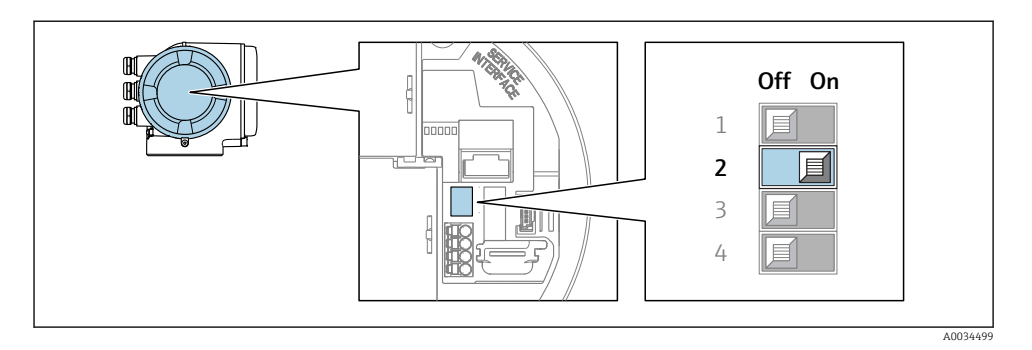

 $\triangleright$  Állítsa át a 2-es sz. DIP-kapcsolót a bemeneti/kimeneti elektronikai modulon KI állásból BE állásba.

## 5.4 Potenciálkiegyenlítés biztosítása

#### 5.4.1 Proline Promag H

Veszélyes területen használt eszközök esetén vegye figyelembe a Robbanásvédelmi dokumentációban (XA) ismertetett utasításokat.

#### Fém folyamatcsatlakozások

A potenciál kiegyenlítése általában a közeggel érintkezésben lévő fém folyamatcsatlakozókon keresztül történik, amelyek közvetlenül az érzékelőre vannak felszerelve. Ennélfogva további potenciálkiegyenlítő intézkedések nem szükségesek.

#### Műanyag folyamatcsatlakozások

Műanyag folyamatcsatlakozások esetén kiegészítő földelőgyűrűk vagy beépített földelő elektródával rendelkező folyamatcsatlakozók használatával kell biztosítani a potenciál kiegyenlítését az érzékelő és a folyadék között. A potenciálkiegyenlítés elmaradása befolyásolhatja a mérés pontosságát és végső soron az érzékelő megrongálódásához vezethet, az elektródák elektrokémiai felbomlása következményeként.

A földelőgyűrűk használata esetén vegye figyelembe az alábbiakat:

- A megrendelt opciótól függően egyes folyamatcsatlakozókon műanyag korongok találhatók a földelőgyűrűk helyett. Ezek a műanyag korongok csak "távtartóként" működnek és nincs semmilyen szerepük a potenciál kiegyenlítésében. Ezenfelül jelentős szigetelő szerepet töltenek be az érzékelő/csatlakozó illesztésénél. Ennélfogva a fém földelőgyűrűk nélküli folyamatcsatlakozók esetén ezeket a műanyag korongokat nem szabad eltávolítani, és minden esetben be kell szerelni!
- A földelőgyűrűket külön tartozékként lehet megrendelni az Endress+Hausertől . Rendeléskor ügyeljen arra, hogy a földelőgyűrűk kompatibilisek legyenek az elektródák anyagával, mivel ellenkező esetben az elektrokémiai korrózió következményeként fennáll annak az elektródák megrongálódásának veszélye!
- A földelőgyűrűket a tömítésekkel együtt a folyamatcsatlakozók belsejébe kell szerelni. Ennélfogva a szerelési hossz nem módosul.

#### *Potenciálkiegyenlítés kiegészítő földelőgyűrűvel*

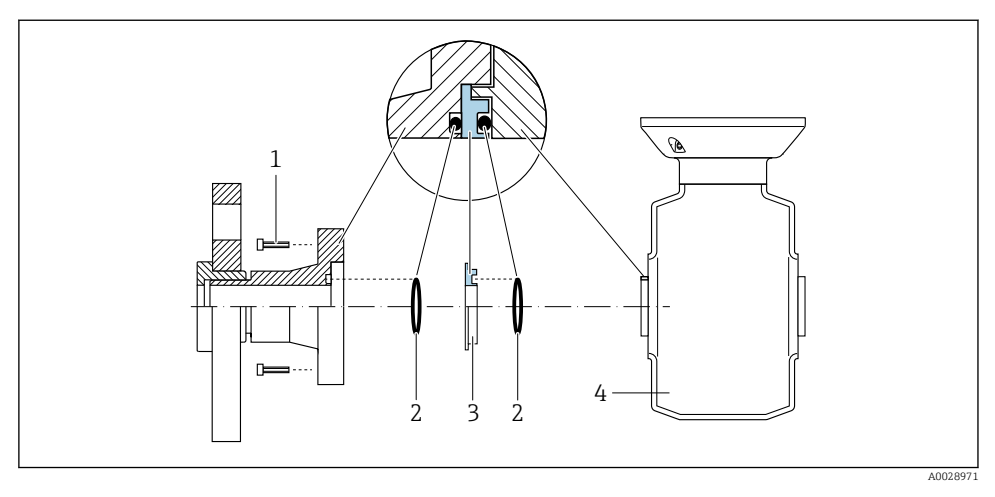

- *A folyamatcsatlakozó hatlapfejű csavarjai*
- *Tömítőgyűrűk*
- *Műanyag korong (távtartó) vagy földelőgyűrű*
- *Érzékelő*

*Potenciálkiegyenlítés a folyamatcsatlakozón lévő földelőelektródák segítségével*

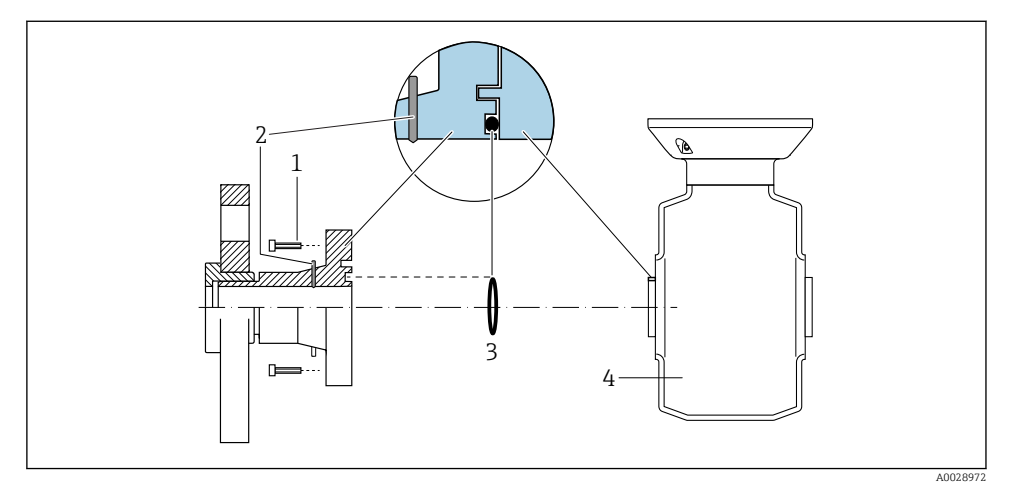

- *A folyamatcsatlakozó hatlapfejű csavarjai*
- *Beépített földelőelektródák*
- *O-gyűrűs tömítés*
- *Érzékelő*

#### 5.4.2 Promag P

Veszélyes területen használt eszközök esetén vegye figyelembe a  $\sqrt{1}$ Robbanásvédelmi dokumentációban (XA) ismertetett utasításokat.

#### Földelt fémcső

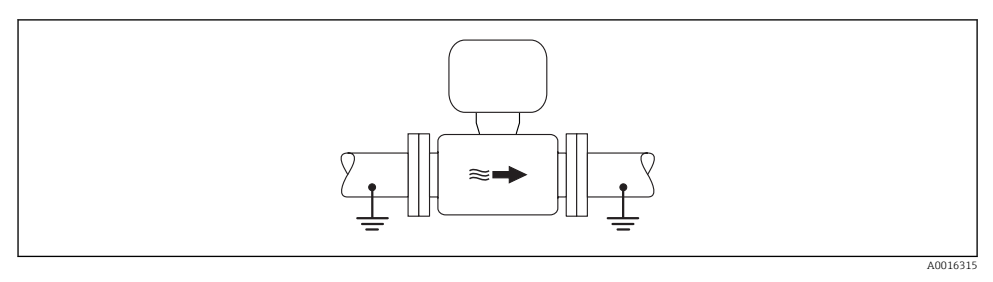

 *2 Potenciálkiegyenlítés a mérőcsövön keresztül*

#### Bélés és földelés nélküli fémcső

Ez a csatlakoztatási módszer olyan esetekben is használható, amelyekben:

- A szokásos potenciálkiegyenlítés nem használható
- Kiegyenlítési áramok jelennek meg

Földelőkábel Rézvezeték, legalább 6 mm<sup>2</sup> (0.0093 in<sup>2</sup> )

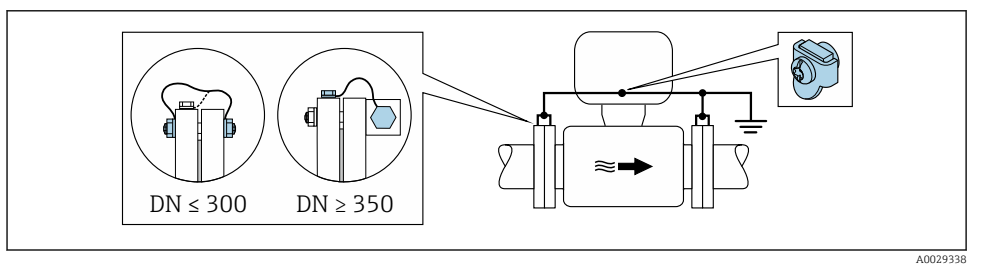

 *3 Potenciálkiegyenlítés a földelő terminálon és csőkarimákon keresztül*

- 1. Csatlakoztassa mindkét érzékelőkarimát a csőkarimához egy földelővezetékkel és földelje le azokat.
- 2. DN ≤ 300 (12") esetén: a karima csavarjaival erősítse a földelőkábelt közvetlenül az érzékelő karimájának vezető burkolatához.
- 3. DN ≥ 350 (14") esetén: erősítse a földelőkábelt közvetlenül a fém szállítókerethez. Ügyeljen a csavarok meghúzási nyomatékaira: lásd az Érzékelő Rövid használati útmutatóját.

4. Csatlakoztassa a távadó vagy az érzékelő csatlakozóházát a földpotenciálhoz az erre a célra biztosított földelő terminál segítségével.

#### Műanyag cső vagy szigetelő béléssel rendelkező cső

Ez a csatlakoztatási módszer olyan esetekben is használható, amelyekben:

- A szokásos potenciálkiegyenlítés nem használható
- Kiegyenlítési áramok jelennek meg

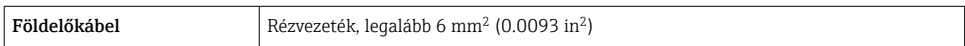

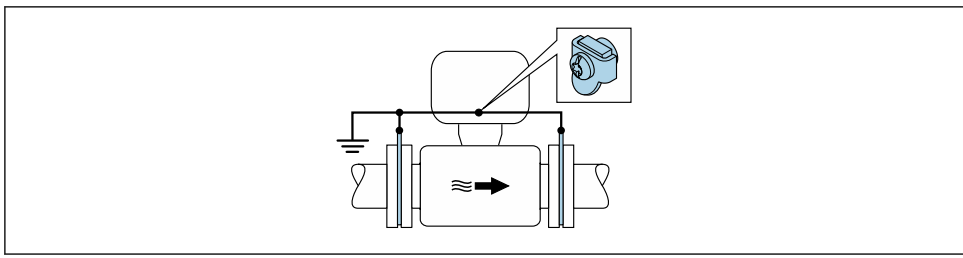

A0029339

 *4 Potenciálkiegyenlítés a földelő terminálon és földelőkorongokon keresztül*

- 1. A földelőlemezeket a földelőkábel segítségével csatlakoztassa a földelőterminálhoz.
- 2. A földelőlemezeket a csatlakoztassa a földelőpotenciálhoz.

#### Katódos védőegységgel rendelkező cső

Ez a csatlakoztatási módszer kizárólag akkor alkalmazható, ha az alábbi két feltétel teljesül:

- Bélés nélküli fémcső vagy elektromosan vezetőképes béléssel rendelkező cső
- A katódos védelem a személyes védőfelszerelés részét képezi

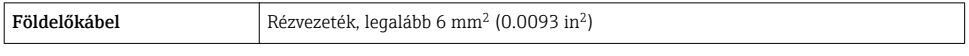

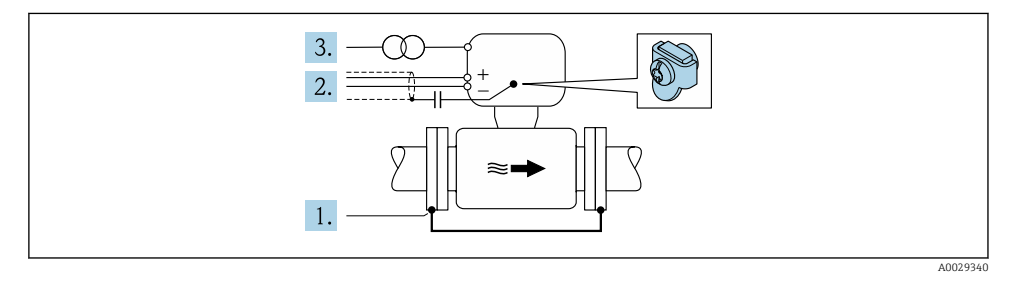

Előfeltétel: az érzékelőt úgy szerelik be a csőbe, hogy az elektromos szigetelést biztosítson.

1. A cső két karimáját egy földelőkábel segítségével csatlakoztassa egymáshoz.

- <span id="page-29-0"></span>2. A jelvonalak árnyékolását vezesse át egy kondenzátoron.
- 3. A mérőeszközt olyan tápforráshoz csatlakoztassa, mely a védőföldelés tekintetében "lebegő" (leválasztó transzformátor).

## 5.5 Védelmi fokozat biztosítása

A mérőeszköz teljesíti az IP66/67 védettségi fokozat 4X típusú tokozásra vonatkozó összes követelményét.

Az IP66/67 védettségi fokozat, 4X típusú tokozás garantálása érdekében végezze el az alábbi lépéséket az elektromos bekötést követően:

- 1. Ellenőrizze, hogy a burkolat minden tömítése tiszta és megfelelően illeszkedik.
- 2. Szükség esetén szárítsa meg, tisztítsa meg vagy cserélje ki a tömítéséket.
- 3. Húzza meg a burkolatok csavarjait és a felcsavarozható fedeleket.
- 4. Erősen húzza meg a kábeltömszelencéket.
- 5. Biztosítsa, hogy a nedvesség ne juthasson be a kábelek bevezetésénél: Úgy vezesse a kábelt, hogy azon képződjön egy hurok lefelé a bevezetés előtt ("vízcsapda").

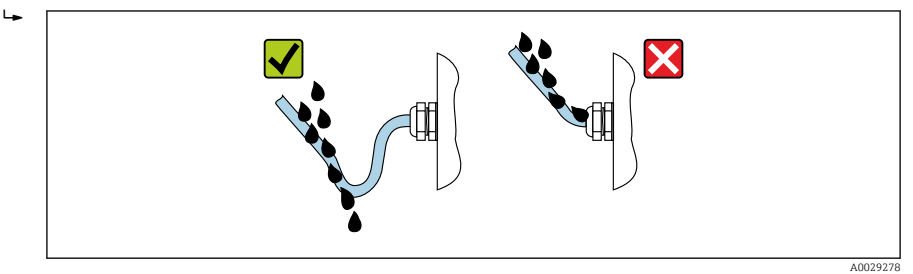

6. Helyezzen vakdugókat a nem használt kábelbevezetésekbe.

## 5.6 Csatlakoztatás utáni ellenőrzés

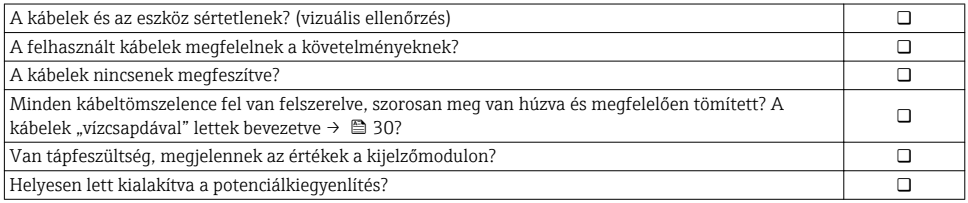

# <span id="page-30-0"></span>6 Üzemelési lehetőségek

## 6.1 A működési lehetőségek áttekintése

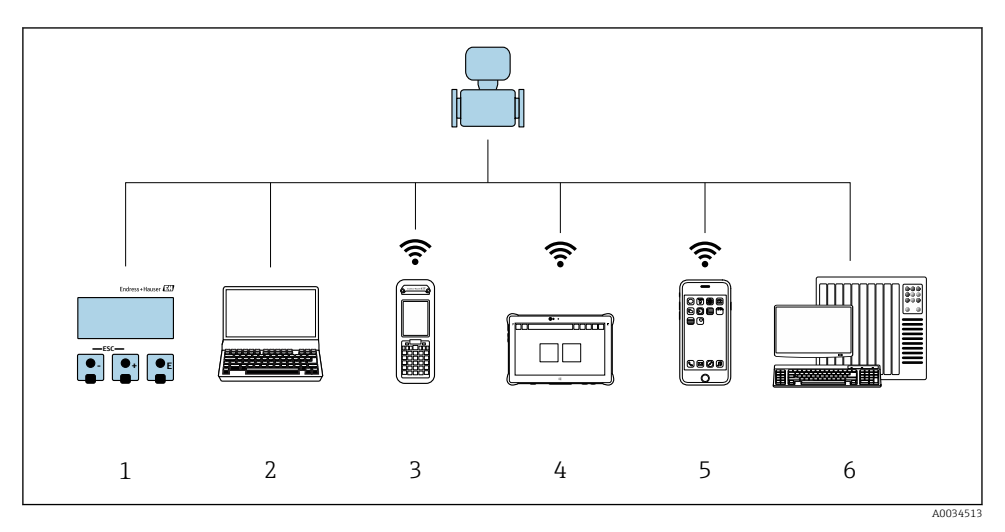

- *1 Helyi kezelés a kijelzőmodulon keresztül*
- *2 Számítógép webböngészővel (pl. Internet Explorer) vagy operációs eszközzel (pl. FieldCare, DeviceCare, AMS Device Manager, SIMATIC PDM)*
- *3 Field Xpert SFX350 vagy SFX370*
- *4 Field Xpert SMT70*
- *5 Mobil kézi terminál*
- *6 Vezérlőrendszer (pl. PLC)*

## <span id="page-31-0"></span>6.2 A kezelőmenü szerkezete és funkciói

#### 6.2.1 A kezelőmenü szerkezete

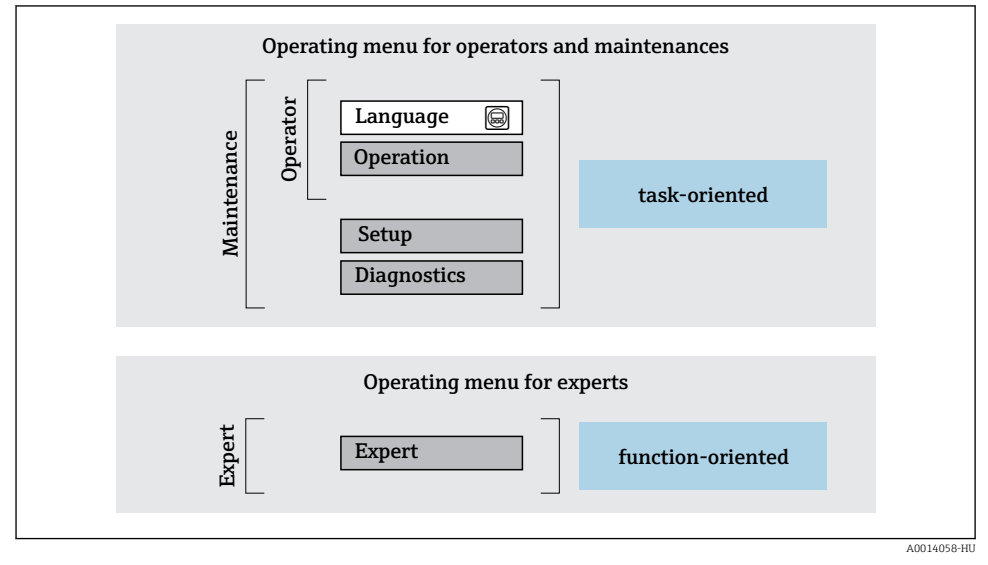

 *5 A kezelőmenü vázlatos szerkezete*

#### 6.2.2 Kezelési filozófia

A kezelőmenü egyes részei egy-egy adott felhasználói szerephez kapcsolódnak (kezelő, karbantartó stb.). Mindegyik felhasználói szerep jellemző feladatokat tartalmaz az eszköz életciklusán belül.

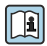

A kezelési filozófiával kapcsolatos részletes információk az eszköz Használati útmutatójában találhatók.

## <span id="page-32-0"></span>6.3 Belépés a kezelőmenübe a helyi kijelzőn

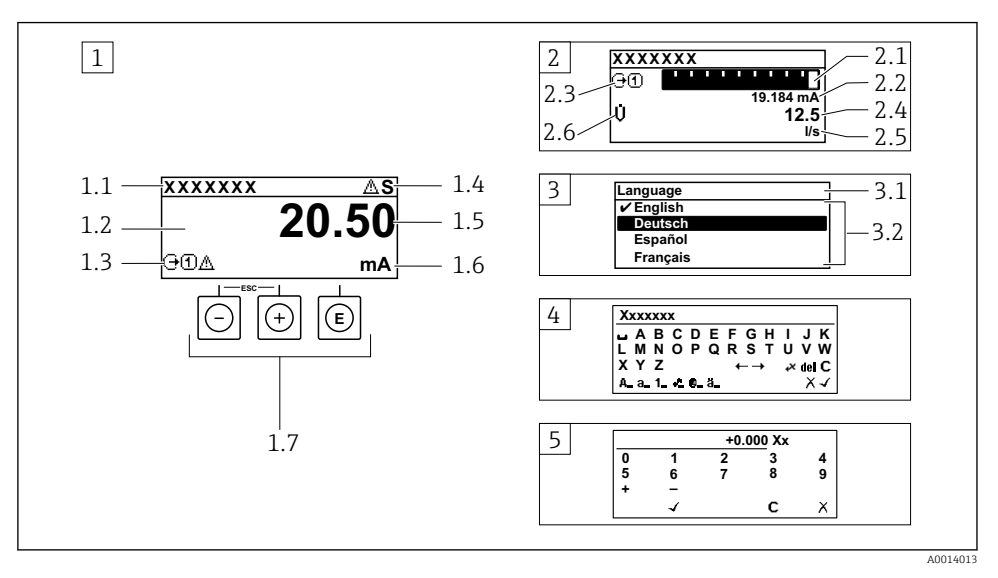

- *1 Üzemi kijelző a mért értékkel "1 érték, max." formában megjelenítve (példa)*
- *1.1 Eszközcímke*
- *1.2 Kijelzőterület a mért értékek részére (4 soros)*
- *1.3 Magyarázó jelzések a mért értékhez: Mért érték típusa, mérőcsatorna száma, diagnosztikai viselkedés szimbóluma*
- *1.4 Állapotjelző terület*
- *1.5 Mért érték*
- *1.6 Mértékegység a mért értékhez*
- *1.7 Kezelőelemek*
- *2 Üzemi kijelző a mért értékkel "1 mérősáv + 1 érték" formában megjelenítve (példa)*
- *2.1 Mérősáv kijelző az 1. mért értékhez*
- *2.2 1. mért érték mértékegységgel*
- *2.3 Magyarázó jelzések az 1. mért értékhez: mért érték típusa, mérőcsatorna száma*
- *2.4 2. mért érték*
- *2.5 Mértékegység a 2. mért értékhez*
- *2.6 Magyarázó jelzések az 2. mért értékhez: mért érték típusa, mérőcsatorna száma*
- *3 Navigációs nézet: egy paraméter kiválasztási listája*
- *3.1 Navigációs útvonal és állapotjelző terület*
- *3.2 Navigáció kijelzőterülete: a paraméter jelenlegi értékét jelöli*
- *4 Szerkesztési nézet: szövegszerkesztő beviteli maszkkal*
- *5 Szerkesztési nézet: számszerkesztő beviteli maszkkal*

### 6.3.1 Üzemi kijelző

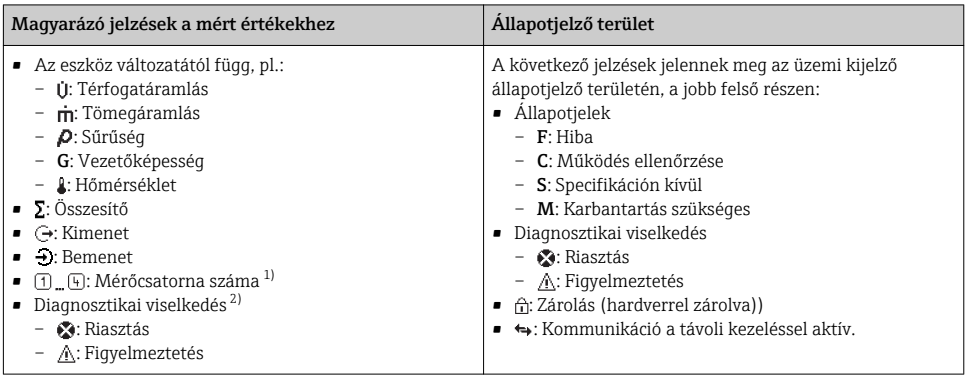

1) Ha egynél több csatorna van egy adott változótípus méréséhez (összesítő, kimenet stb.).

2) A megjelenített mért változót érintő diagnosztikai eseményhez.

#### 6.3.2 Navigációs nézet

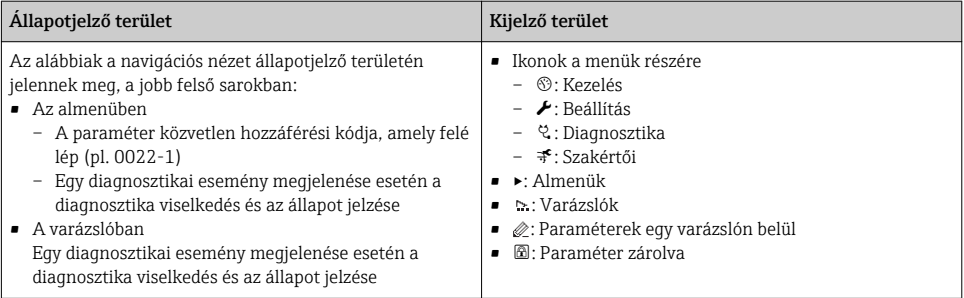

#### 6.3.3 Nézet szerkesztése

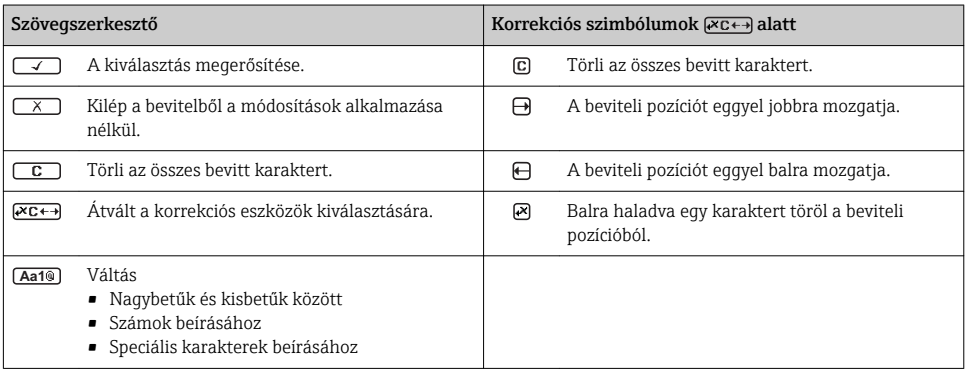

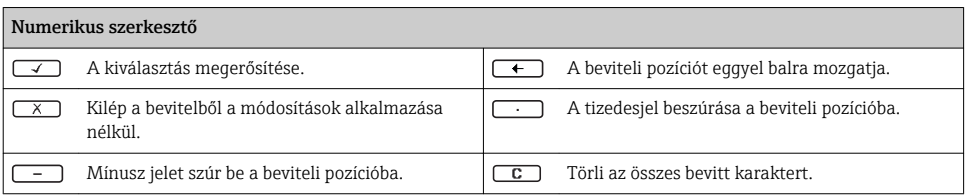

#### 6.3.4 Kezelőelemek

#### Gombok és jelentésük

#### Enter gomb

#### *Egy üzemi kijelzőn*

#### A gomb rövid megnyomásával megnyílik az operációs menü.

#### *Egy menüben, almenüben*

- A gombot röviden megnyomva:
	- Megnyílik a kiválasztott menü, almenü vagy paraméter.
	- Elindítja a varázslót.
	- Ha a súgószöveg meg lett nyitva:
		- Bezárja a paraméterhez tartozó súgószöveget.
- Ha egy paraméter esetében 2 s-ig megnyomja a gombot: Ha van, megnyitja a paraméter funkciójára vonatkozó súgót.

*Egy varázslóban:* megnyitja a paraméter szerkesztési nézetét.

*Szöveg- és számszerkesztőben*

- Nyomja meg röviden a gombot: megerősíti a kiválasztást.
- Nyomja meg a gombot 2 s-ig: megerősíti a bejegyzést.

#### Mínusz gomb

- *Egy menüben, almenüben:* A kiválasztósávot felfelé mozgatja egy kiválasztó listában.
- *Egy varázslóban:* megerősíti a paraméter értékét és átlép az előző paraméterre.
- *Egy szöveg- és számszerkesztőben:* Balra lépteti a kurzor pozícióját.

#### *<sup>@</sup>* Plusz gomb

- *Egy menüben, almenüben:* A kiválasztósávot lefelé mozgatja egy kiválasztó listában.
- *Egy varázslóban:* Jóváhagyja a paraméter értékét és átlép a következő paraméterre.
- *Egy szöveg- és számszerkesztőben:* jobbra lépteti a kurzor pozícióját.

#### $\circledR$  Kilépési gomb kombináció (egyszerre nyomja meg a gombokat)

*Egy menüben, almenüben*

- A gombot röviden megnyomva:
	- Kilép az aktuális menüszintről, és eggyel magasabb menüszintre lép.
	- Ha a súgószöveg nyitva van, bezárja a paraméter súgószövegét.
- Ha egy paraméter esetén 2 s-ig megnyomja a gombot: visszalép az üzemelési kijelzéshez ("home position").

*Egy varázslóban:* Kilép a varázslóból és a következő, eggyel magasabb szintre lép.

*Egy szöveg- vagy számszerkesztőben:* Bezárja a szerkesztési nézetet a módosítások alkalmazása nélkül.

#### <span id="page-35-0"></span>Gombok és jelentésük

#### $\circled{=}$  Mínusz/Enter gomb kombináció (egyszerre nyomja meg a gombokat)

*Egy üzemi kijelzőn:*

• Ha a billentyűzár aktív:

Nyomja meg a gombot 3 s-ig: feloldja a billentyűzárat.

• Ha a billentyűzár nem aktív: Nyomja meg a gombot 3 s-ig: megnyílik a háttérmenü, valamint a billentyűzár aktiválási lehetősége.

#### 6.3.5 További információk

Az alábbi témákkal kapcsolatos részletes információk az eszköz Használati útmutatójában találhatók

- A súgószöveg előhívása
- Felhasználói szerepek és az ahhoz tartozó hozzáférési jogok
- Az írásvédelem letiltása belépési kóddal
- A billentyűzet zárolásának engedélyezése és letiltása

## 6.4 Belépés a kezelőmenübe a kezelőeszközzel

A kezelőmenübe a FieldCare és DeviceCare kezelőeszközökkel is be lehet lépni. Lásd az m eszköz Használati útmutatójában.

## 6.5 Hozzáférés a kezelőmenühöz a webszerveren keresztül

A kezelőmenü a webszerveren keresztül is elérhető. Lásd az eszköz Használati  $\boxed{1}$ útmutatójában.

# <span id="page-36-0"></span>7 Rendszer-integráció

## 7.1 Az eszközleíró fájlok áttekintése

#### 7.1.1 Az aktuális eszközváltozat adatai

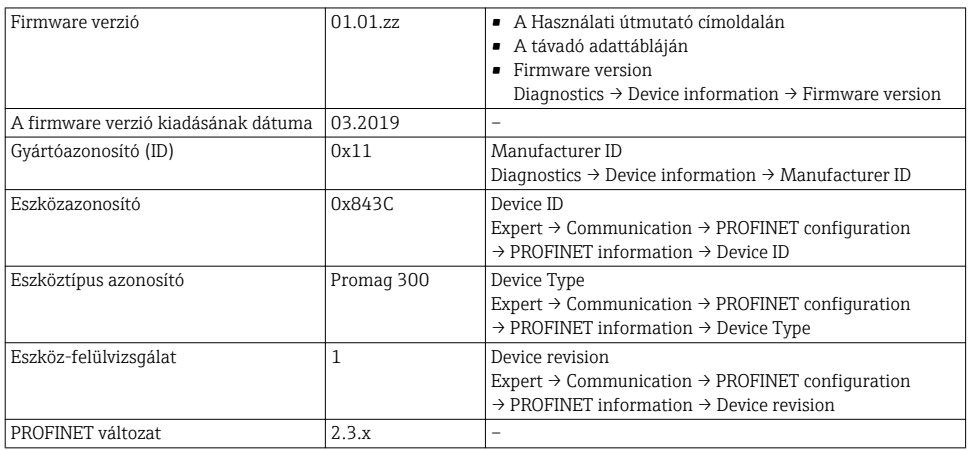

H

Az eszköz különböző firmware-verzióinak áttekintése

#### 7.1.2 Kezelőeszközök

Az egyes operációs eszközökhöz tartozó megfelelő eszközleíró fájl az alábbi táblázatban található, a fájl elérhetőségére vonatkozó információkkal együtt.

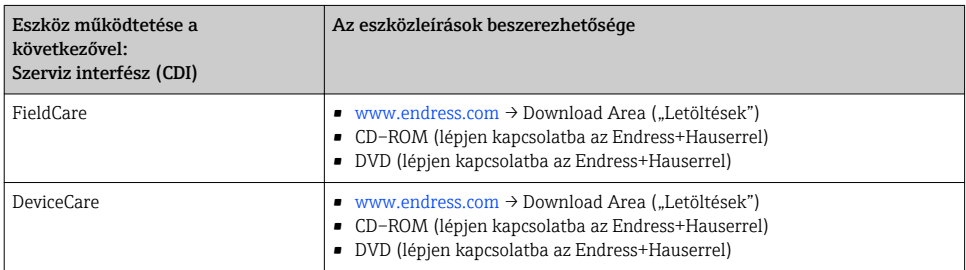

## 7.2 Eszköz master fájl (GSD)

A terepi eszközök buszrendszerbe való integrációjához a PROFIBUS rendszernek szüksége van az eszközparaméterek leírására, mint pl. kimeneti adatok, bemeneti adatok, adatformátum és adatmennyiség.

Ezek az adatok abban az eszköz master fájlban (GSD) érhetők el, mely a kommunikációs rendszer beüzemelésekor lett mellékelve az automatizálási rendszerhez. Ezenkívül az eszközbittérképek is integrálhatók, melyek a hálózati struktúrában ikonként jelennek meg.

Az eszköz master fájl (GSD) XML formátumú, és a fájl a GSDML leíró jelölőnyelvben jön létre.

## 7.2.1 Az eszköz master fájl (GSD) fájlneve

Példa egy eszköz master fájl nevére:

GSDML-V2.3.x-EH-PROMAG 300-ééééhhnn.xml

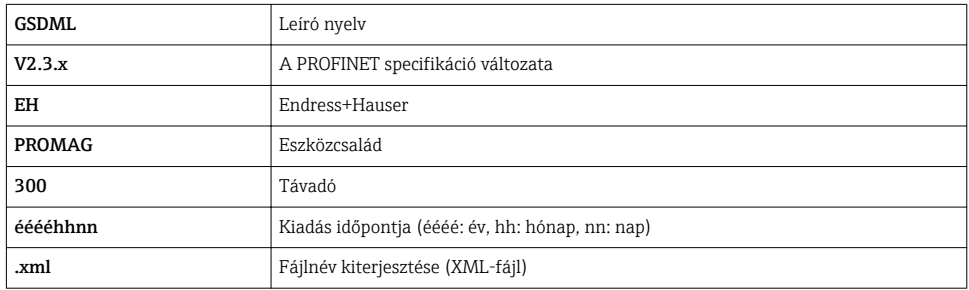

## <span id="page-38-0"></span>7.3 Ciklikus adatátvitelPromag

#### 7.3.1 A modulok áttekintése

Az alábbi táblázatok azt mutatják, hogy mely modulok állnak rendelkezésre a ciklikus adatcserére alkalmas mérőeszközhöz. A ciklikus adatcsere egy automatizálási rendszerrel történik.

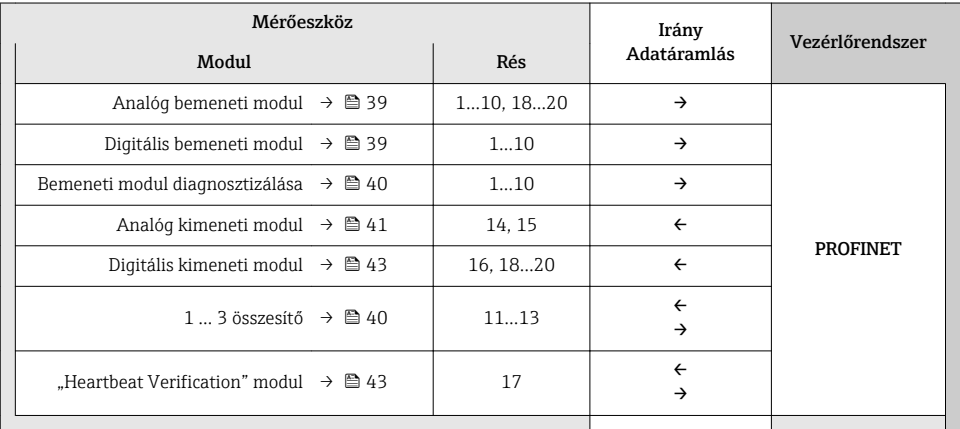

#### 7.3.2 A modulok leírása

Az adatszerkezetet az automatizálási rendszer szemszögéből írjuk le:

- Bemeneti adatok: a mérőeszközről az automatizálási rendszerre küldött adatok.
- Kimeneti adatok: az automatizálási rendszerről a mérőeszközre küldött adatok.

#### Analóg bemeneti modul

 $\ddot{\mathbf{r}}$ 

A bemeneti változókat a mérőeszközről az automatizálási rendszerre továbbítja.

*Kiválasztás: bemeneti változó*

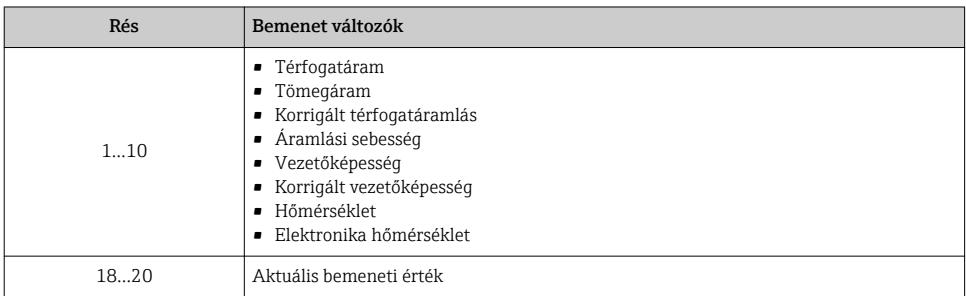

#### Diszkrét bemeneti modul

A diszkrét bemeneti változókat a mérőeszközről az automatizálási rendszerre továbbítja.

#### <span id="page-39-0"></span>*Kiválasztás: eszközfunkció*

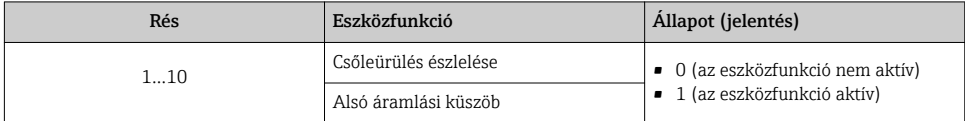

#### Bemeneti modul diagnosztizálása

A diszkrét bemeneti értékeket (diagnosztikai információkat) továbbítja a mérőeszközről az automatizálási rendszer felé.

#### *Kiválasztás: eszközfunkció*

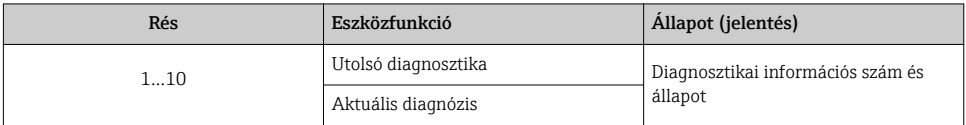

#### *Állapot*

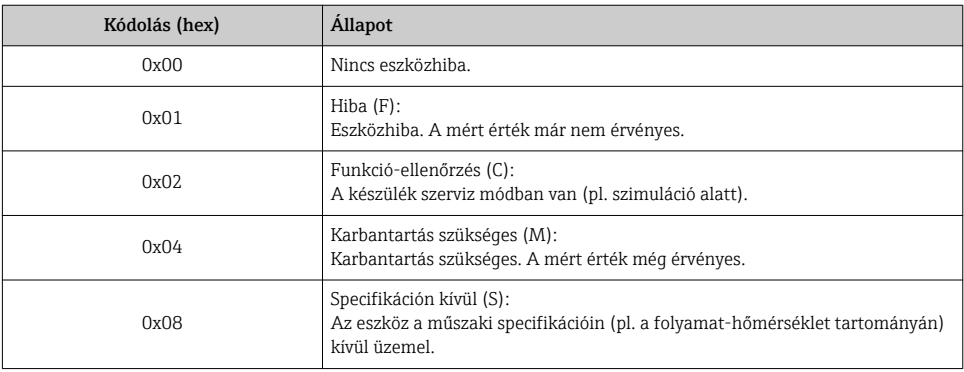

#### Összegző modul

Az Összegző modul az Összegző érték, az Összegző szabályozó és az Összegző mód részmodulokból áll.

#### *Összegző érték almodul*

A távadó értékét továbbítja az eszközről az automatizálási rendszer felé.

#### *Kiválasztás: bemeneti változó*

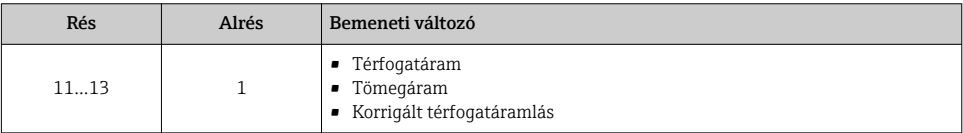

#### <span id="page-40-0"></span>*Összegző-szabályozó almodul*

Az automatizálási rendszeren keresztül szabályozza az összegzőt.

*Kiválasztás: összegző szabályozása*

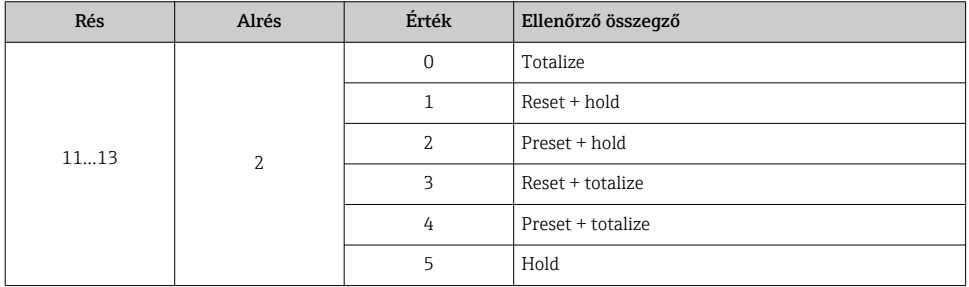

*Összegző mód almodul*

Az automatizálási rendszeren keresztül konfigurálja az összegzőt.

*Kiválasztás: összegző konfiguráció*

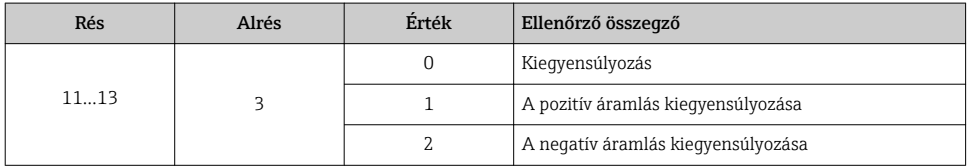

### Analóg kimeneti modul

f

Továbbítja a kompenzációs értékeket az automatizálási rendszerről a mérőeszköz felé.

*A hozzárendelt kompenzációs értékek*

A konfiguráció a következőkkel történik: Expert → Sensor → External compensation

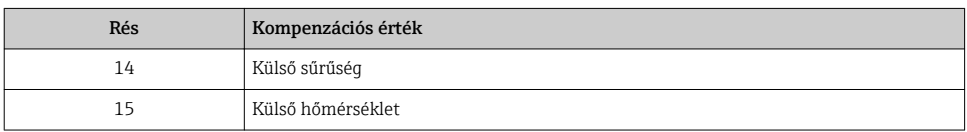

### *Elérhető mértékegységek*

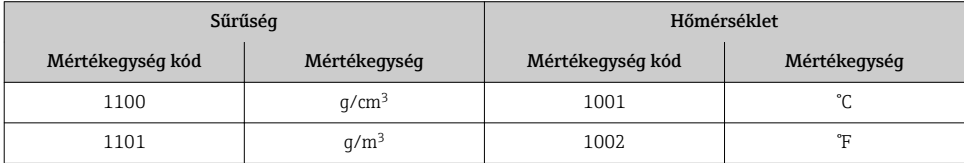

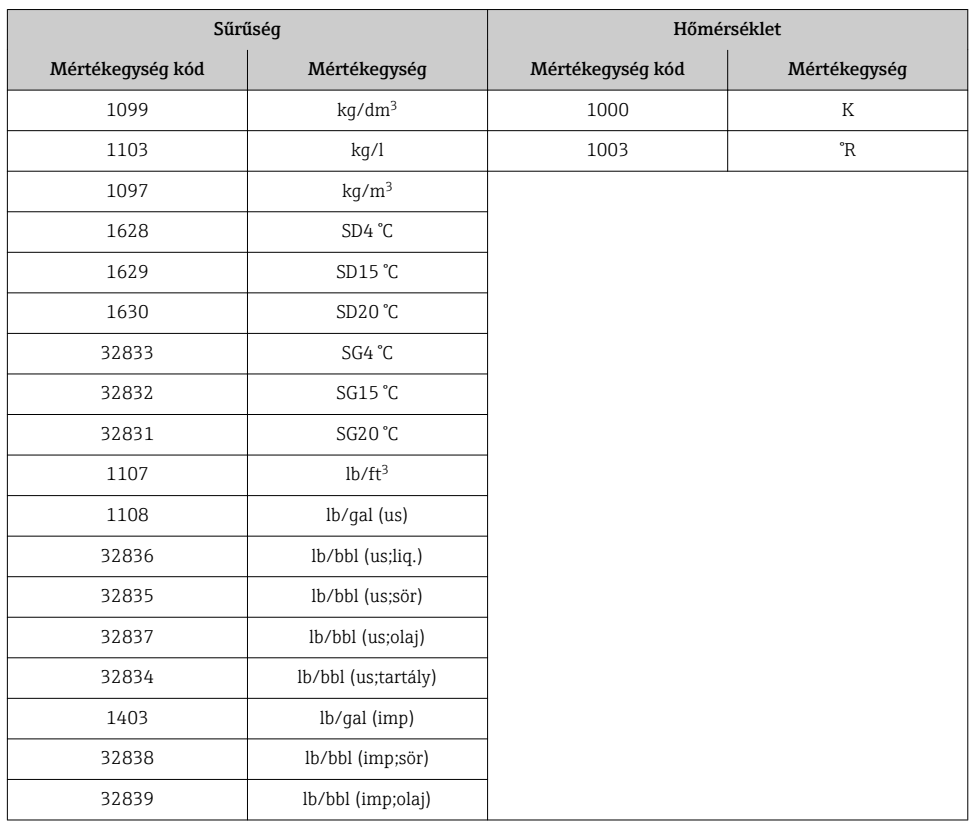

#### *Hibakezelési mód*

A hibakezelési mód a kompenzációs értékek használatához adható meg.

Ha az állapot GOOD (jó) vagy UNCERTAIN (bizonytalan), akkor az automatizálási rendszer által továbbított kompenzációs értékek kerülnek felhasználásra. Ha az állapot BAD (rossz), a kompenzációs értékek használatához a hibakezelési mód aktiválódik.

A hibakezelési mód meghatározásához kompenzációs értékenként paraméterek állnak rendelkezésre: Expert → Sensor → External compensation

#### *hibakezelési típusú paraméter*

- Hibakezelési érték opció: a Hibakezelési érték paraméterben meghatározott érték kerül felhasználásra.
- Tartalék érték opció: az utolsó érvényes érték kerül felhasználásra.
- Off (Ki) opció: a hibakezelési mód le van tiltva.

#### *A hibakezelési érték paraméter*

Használja ezt a paramétert azon kompenzációs érték megadásához, mely akkor kerül használatba, ha a Hibakezelési érték opció van kiválasztva a Hibakezelési (Fail safe) típusparaméterben.

#### <span id="page-42-0"></span>Diszkrét kimeneti modul

A diszkrét kimeneti értékeket továbbítja az automatizálási rendszer felől a mérőrendszer felé.

*Hozzárendelt eszközfunkciók*

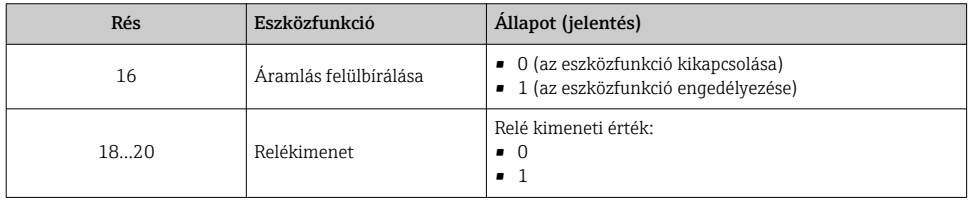

#### "Heartbeat Verification" modul

Az automatizálási rendszerről fogadja a diszkrét kimeneti értékeket, és továbbítja a diszkrét bemeneti értékeket a mérőeszközről az automatizálási rendszer felé.

A Heartbeat Verification modul az automatizálási rendszerről fogadja a diszkrét kimeneti értékeket, és továbbítja a diszkrét bemeneti értékeket a mérőeszközről az automatizálási rendszer felé.

A diszkrét kimeneti értéket az automatizálási rendszer biztosítja a "Heartbeat Verification" elindításához. A diszkrét bemeneti érték az első bájtban van leképezve. A második bájt a bemeneti értékhez tartozó állapotinformációt tartalmaz.

A mérőeszköz a diszkrét bemeneti értéket a Heartbeat Verification eszközfunkciók állapotának az automatizálási rendszer felé történő továbbításához használja fel. A modul ciklikusan továbbítja a diszkrét bemeneti értéket és az állapotot az automatizálási rendszer felé. A diszkrét bemeneti érték az első bájtban van leképezve. A második bájt a bemeneti értékhez tartozó állapotinformációt tartalmaz.

Csak a Heartbeat Verification alkalmazáscsomaggal érhető el.

#### *Hozzárendelt eszközfunkciók*

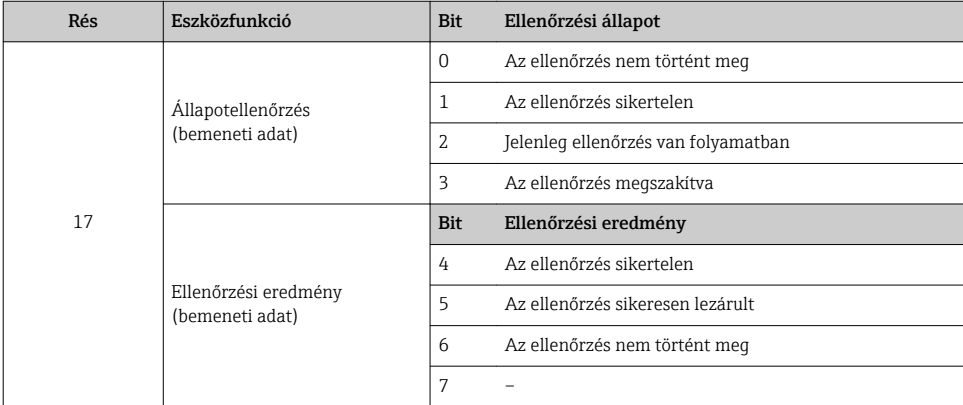

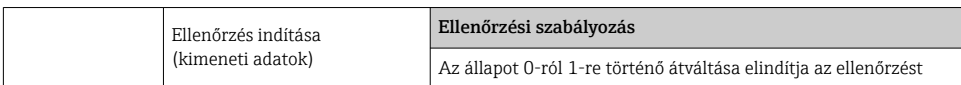

### 7.3.3 Állapotkódolás

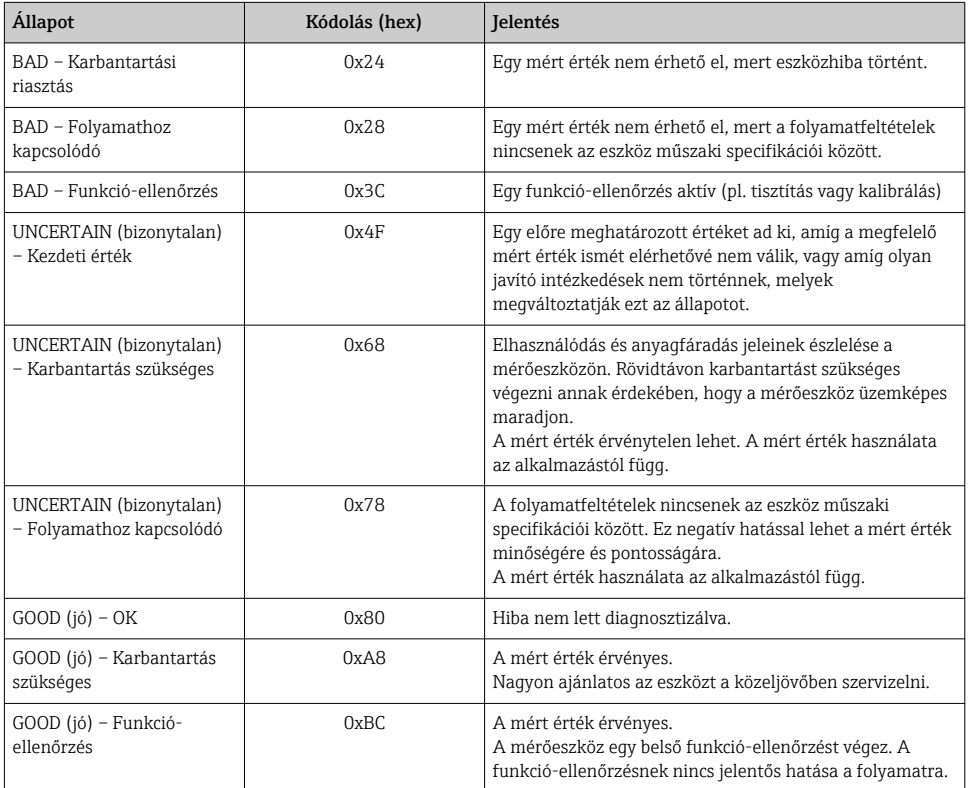

### 7.3.4 Gyári beállítás

A rések már hozzá vannak rendelve az automatizálási rendszerben az első üzembe helyezés céljából.

#### Réskiosztás

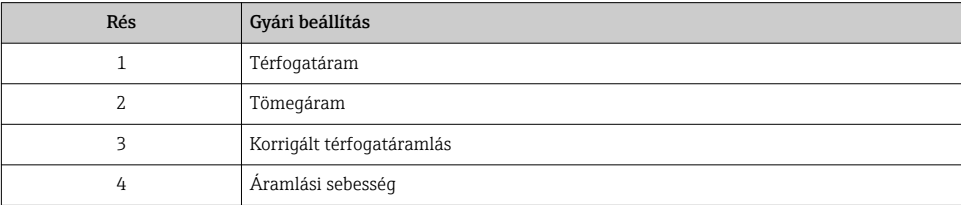

<span id="page-44-0"></span>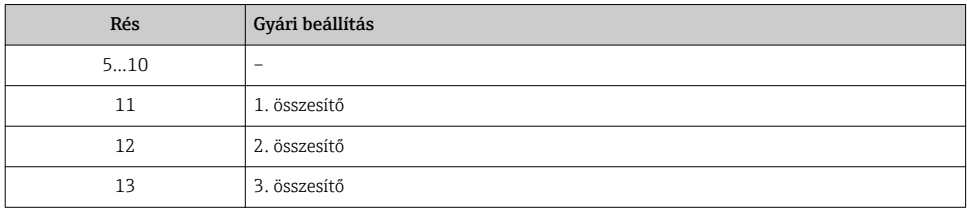

### 7.3.5 Indítási konfiguráció

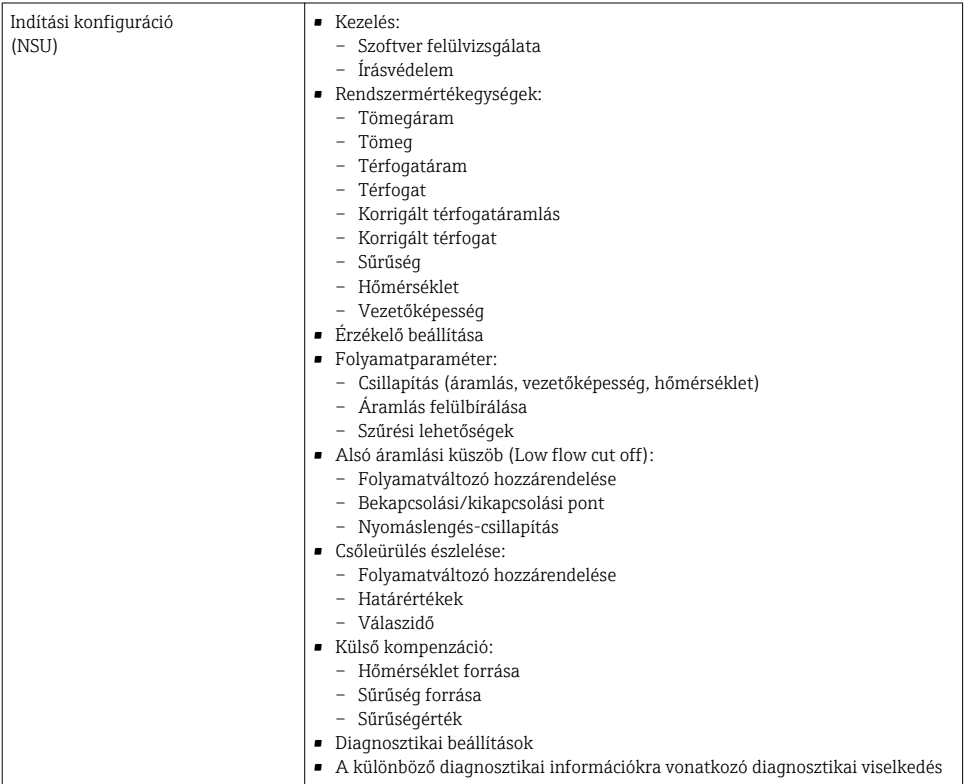

# 8 Üzembe helyezés

## 8.1 Működés ellenőrzése

A mérőeszköz üzembe helyezése előtt:

‣ Győződjön meg arról, hogy a beépítés utáni és a csatlakoztatás utáni ellenőrzések el lettek végezve.

- <span id="page-45-0"></span>■ "Telepítés utáni ellenőrzés" ellenőrző lista  $\rightarrow$   $\blacksquare$  12
- "Csatlakoztatás utáni ellenőrzés" ellenőrző lista  $\rightarrow \cong 30$

## 8.2 A működési nyelv beállítása

Gyári beállítás: angol vagy megrendelt helyi nyelv

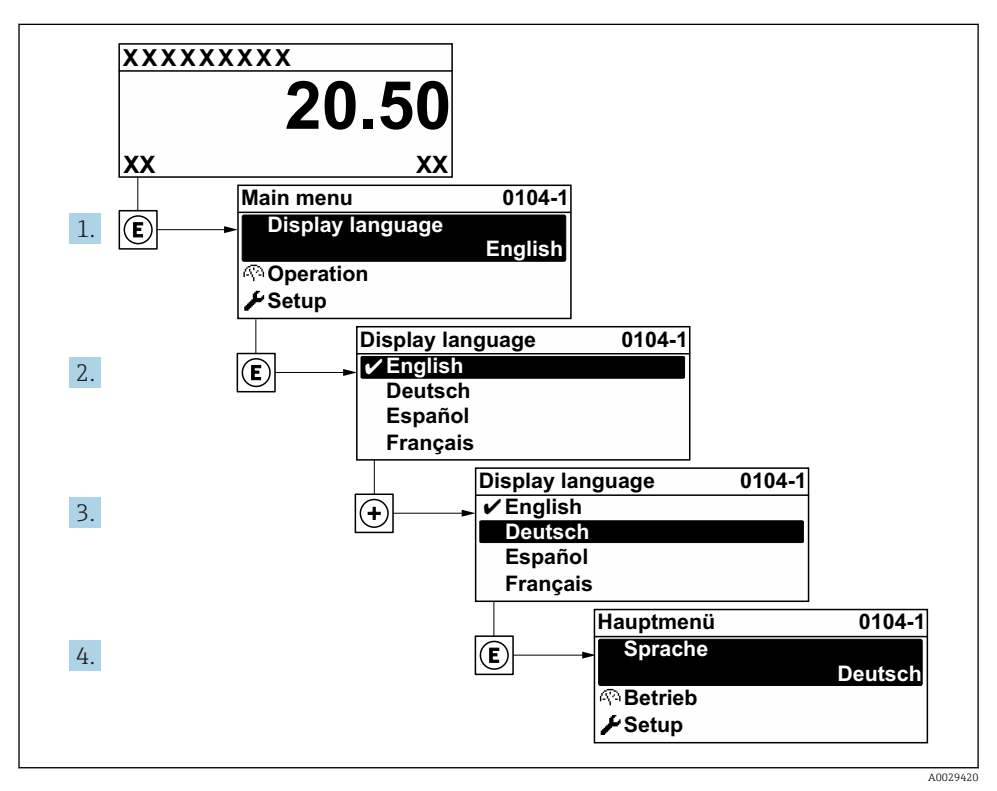

 *6 A helyi kijelző példájával*

## 8.3 A mérőeszköz konfigurálása

A Setup menü az almenüivel és irányított varázslóival biztosítja a mérőeszköz gyors üzembe helyezését. Ezekben megtalálható a konfiguráláshoz szükséges minden paraméter, mint például a mérésre és a kommunikációra vonatkozóan.

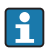

Az eszközváltozattól függően nem minden almenü és paraméter áll rendelkezésre egy adott eszközben. A kiválasztás a rendelési kódtól függően változhat.

<span id="page-46-0"></span>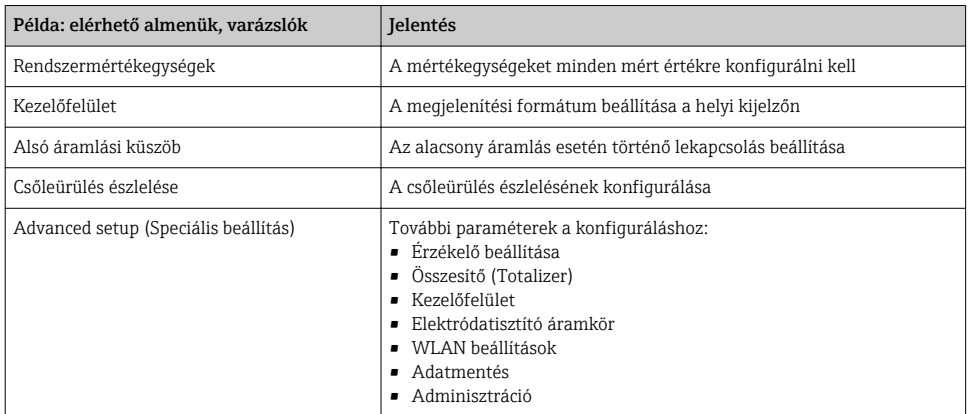

## 8.4 A beállítások védelme az illetéktelen hozzáférés ellen

Az alábbi írásvédelmi lehetőségek használhatók a mérőeszköz konfigurációjának védelmére a nem szándékos módosítás ellen:

- A paraméterekhez való hozzáférés védelme egy belépési kóddal
- A helyi kezeléshez való hozzáférés védelme a gombok lezárásával
- A mérőeszközhöz való hozzáférés védelme írásvédő kapcsoló segítségével
- A paraméterekhez való hozzáférés az indítási konfigurációval →  $\triangleq$  45

A beállítások illetéktelen módosítások elleni védelmével kapcsolatos részletes információk az eszköz Használati útmutatójában találhatók.

# <span id="page-47-0"></span>9 Diagnosztikai információk

A mérőeszköz önellenőrző rendszere által észlelt hibák diagnosztikai üzenetként kerülnek kijelzésre, váltakozva az üzemi kijelzővel. Az elhárítási teendőkről szóló üzenet a diagnosztikai üzenetből előhívható, és a hibával kapcsolatos fontos információkat tartalmaz.

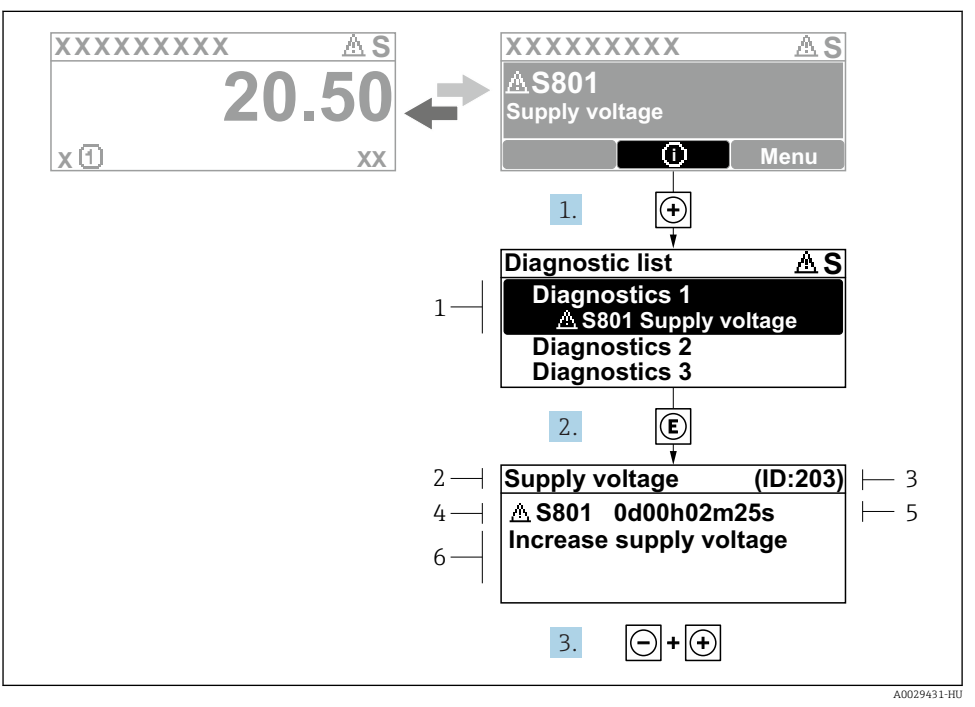

#### *7 Üzenet az elhárítási teendőkről*

- *1 Diagnosztikai információk*
- *2 Rövid szöveg*
- *3 Szervizazonosító*
- *4 Diagnosztikai viselkedés a diagnosztikai kód esetén*
- *5 Üzemidő az előforduláskor*
- *6 Elhárítási teendők*
- 1. A felhasználó a diagnosztikai üzenetben van.

Nyomja meg a  $\boxplus$  gombot ( $\textcircled{i}$  szimbólum).

- $\rightarrow$  Megnyílik a **Diagnostic list** almenü.
- 2. Válassza ki a kívánt diagnosztikai eseményt a  $\boxplus$  vagy  $\boxminus$  gomb segítségével, majd nyomja meg az **E** gombot.
	- Megnyílik az elhárítási teendőkről szóló üzenet.
- 3. Nyomja meg egyszerre a  $\exists$  +  $\exists$  gombokat.
	- Bezárul az elhárítási teendőkről szóló üzenet.

www.addresses.endress.com

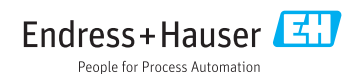